## MW56

# A - LAP mini

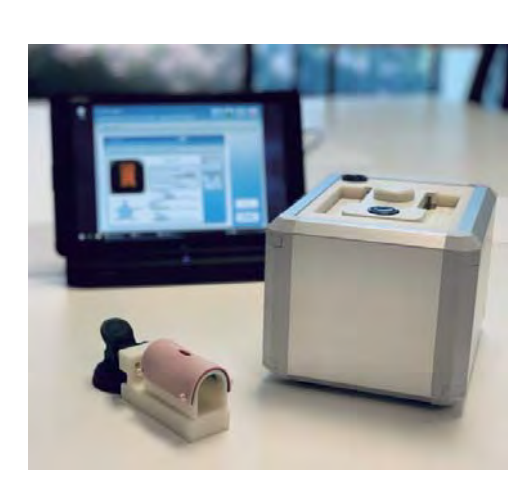

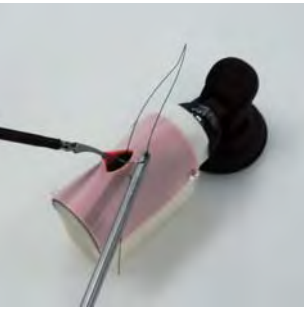

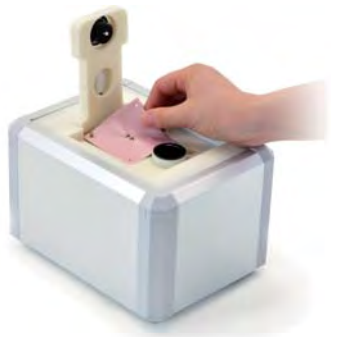

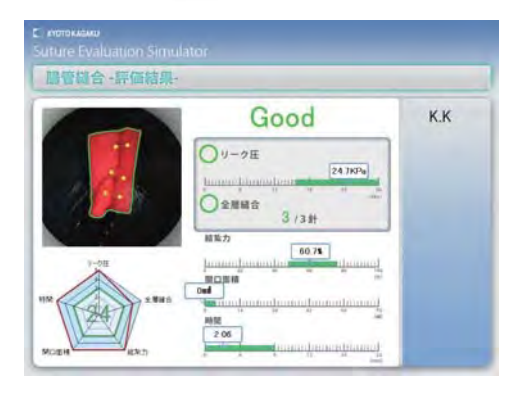

### 取扱説明書

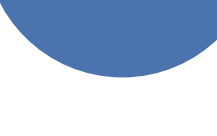

目 次

1.はじめに (P.1)

- 2.ご使用の前に 2-1 安全上のご注意 (P.2) 2-2 使用上のご注意 (P.3) 2-3 セット内容 (P.4)
- 3.縫合評価

3-1 セッティング (P.5~P.7) 3-2 縫合 (P.8~P.9) 3-3 評価手順 (P.10~P.12) 3-4 評価項目 (P.13~15) 3-5 評価について (P.16~P.18)

#### 4.機能

4-1 アイコン説明 (P.19) 4-2 記録データ (P.20) 4-3 記録データの取出し (P.21~P.24) 4-4 評価基準を変更する (P.25~P.26) 4-5 評価基準を取得データから変更する(P.27~P.28) 4-6 言語切替え 日本語 ⇔ 英語 (P.29) 4-7 パスワードを変更する (P.30) 4-8 Poor表示を消す(P.31) 4-9 評価結果を印刷する(P.32)

#### 5.Q&A

5-1 評価を後で行う方法 (P.33) 5-2 手技動画の録画方法(P.34~P.35)

6.困った時は

 6-1 評価画像に違う画像が表示される(P.36~P.38) 6-2 リーク圧が 0 kPa ばかり出る (P.39) 6-3 リーク圧テスト時モーター音がしない(P.39) 6-4 リーク圧テストの時間が長すぎる(P.39)

6-5 ソフト起動時にエラー画面がでる(P.40)

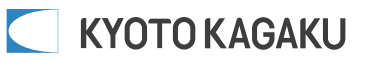

## 1. はじめに

### ● はじめに

 このたびは、当社の「評価型 外科縫合シミュレータ (A-LAP mini)」をお買い上げ いただき、まことにありがとうございます。

本製品は、腹腔鏡下での(模擬)腸管縫合の外科縫合手技が可能で、その結果を 評価できるシミュレーションモデルです。医学教育用実習教材としてご活用ください。

#### ● 特徴

○ 腹腔鏡下での腸管縫合手技を5つの項目で数値化し、各項目5点満点、合計25点満点 で評価します。

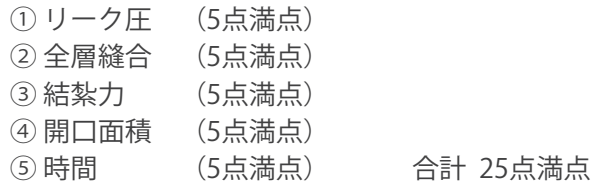

○ その内の「① リーク圧」「② 全層縫合」の2項目の評価で手技の合否が判定されます。

- 「① リーク圧」「③ 結紮力」「⑤ 時間」の3項目の評価は、ユーザーで任意に設定 が可能です。 また、取得した評価結果をもとに、ユーザーオリジナルの評価基準を作成できます。
- 行った手技の評価データと手技を撮影した動画データの保存・確認が可能で、上達度の 把握など自己学習に有効にご活用いただけます。

### ● 必ずお読みください

本製品は、医学実習を目的として製作されたモデルです。本来の使用目的以外にはご使用に ならないでください。また、説明書に記載された方法以外でのご使用による万が一の破損や 事故の場合、当社は責任を負いかねますのでご了承ください。ご使用上の注意を必ずお読み になってからご使用ください。

ご使用の際に不具合等がございましたら、お手数ですがお買い求めの販売店又は(株)京都科学 までご連絡ください。(連絡先はこの取扱説明書の巻末に記載しています)

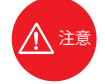

本製品を使用する際には、別途ドライボックス、モニター、持針器、補助鉗子等、 内視鏡トレーニング用の機器が必要となります。(詳しくはP6参照ください)

 $\left| \right|$ 

## 2. ご使用の前に | 2-1. 安全上のご注意

ご使用前に、「安全上のご注意」を必ずお読みの上で正しくご使用ください。 ここに示した注意事項は、安全に関する重要な内容ですので、必ずお守りください。

■誤ったご使用により生じる危険や損害の程度を表すマークです。

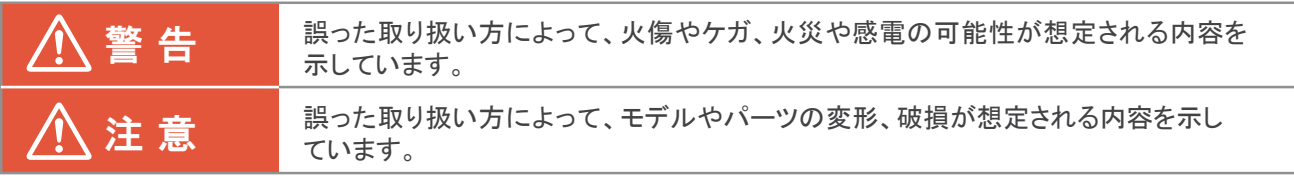

■守っていただく事項の種類を表すマークです。

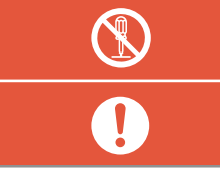

**OEC** 

してはいけない「禁止」の内容です。左図では「分解禁止」を示しています。

必ず実行して頂く「強制」の内容です。左図では「必ず守る」を示しています。

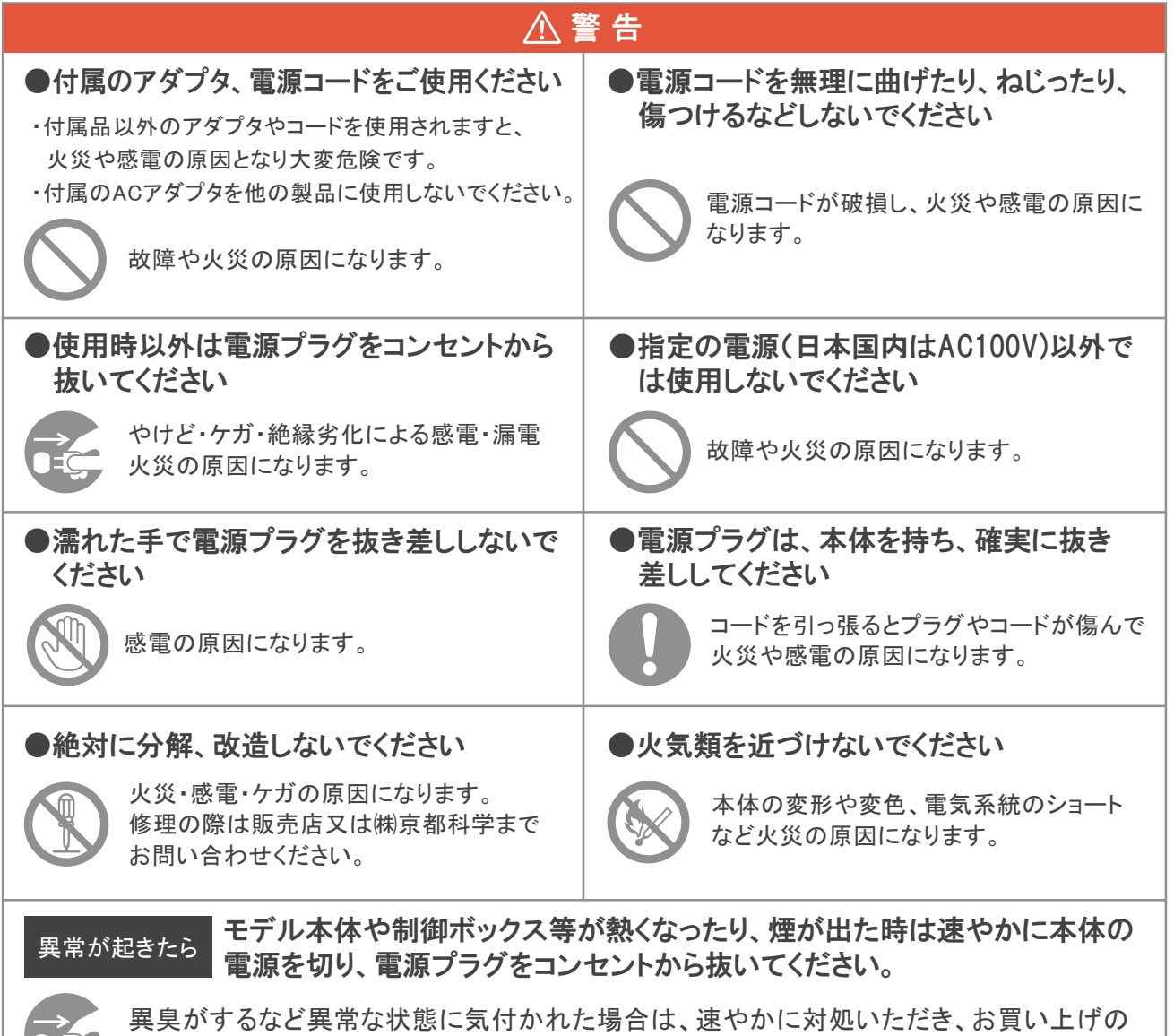

2

販売店、もしくは(株)京都科学までご連絡ください。

## 2. ご使用の前に 2-2. 使用上のご注意

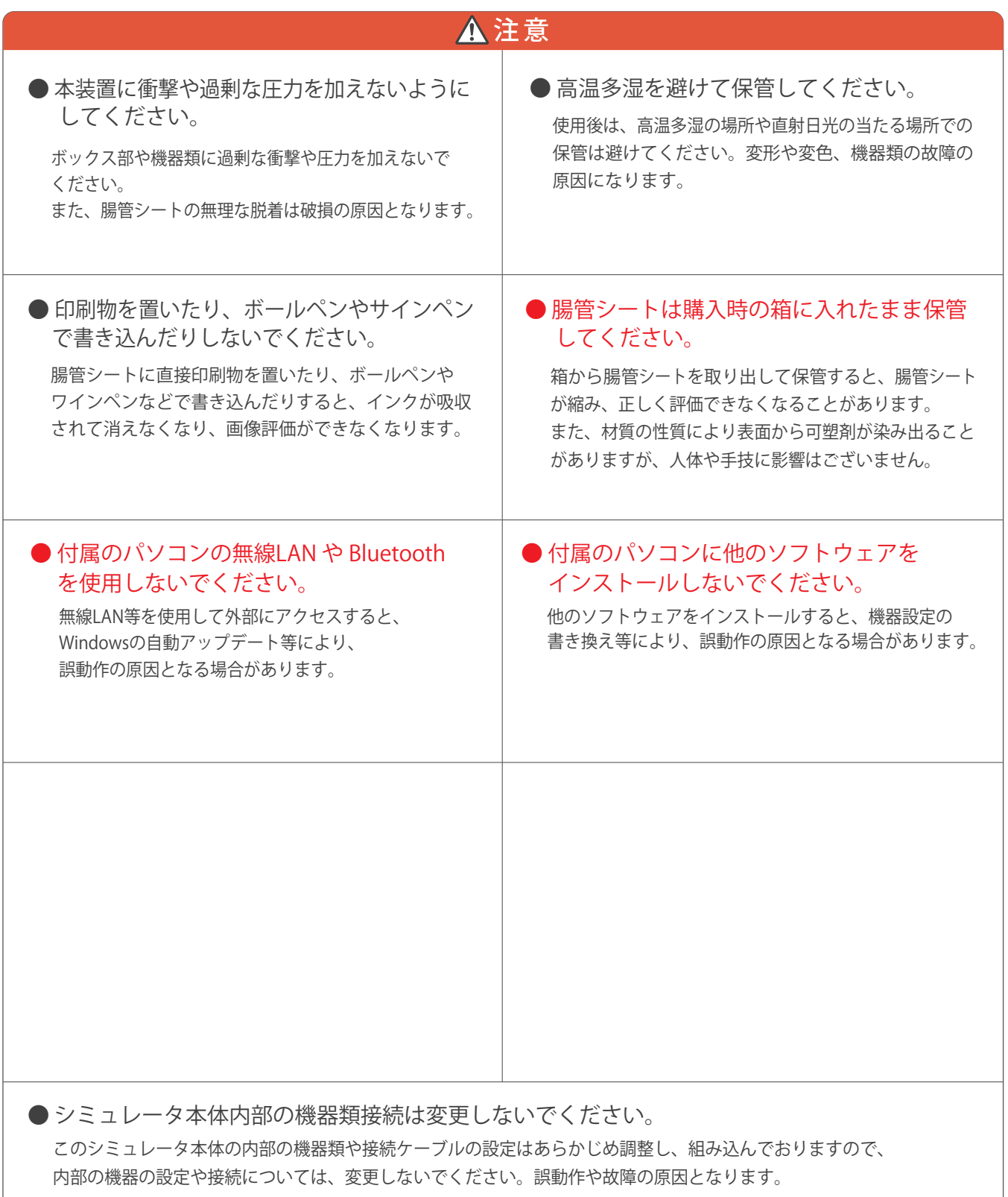

## 2. ご使用の前に

## 2 - 3. セット内容

セット内容

ご使用の前に構成品がすべてそろっているかご確認ください。

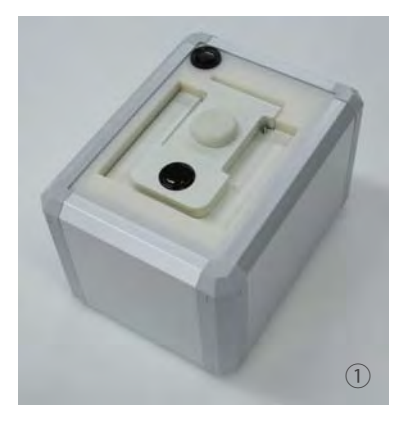

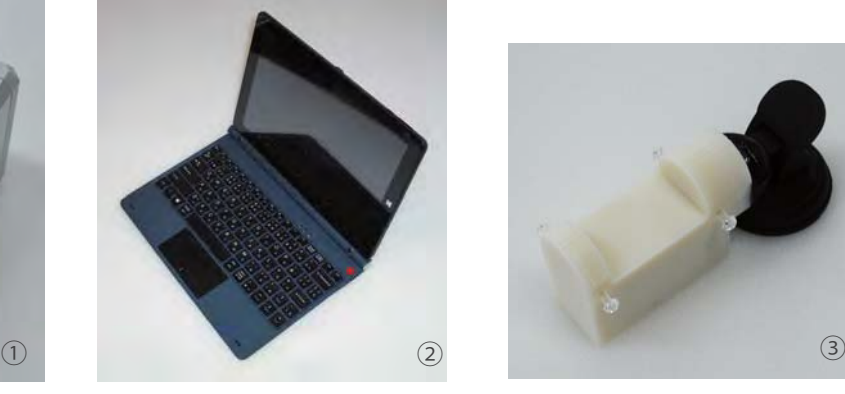

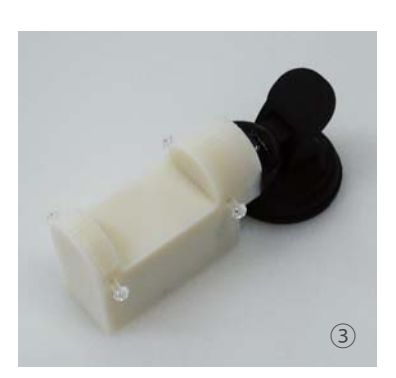

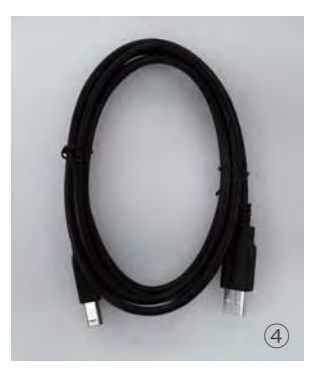

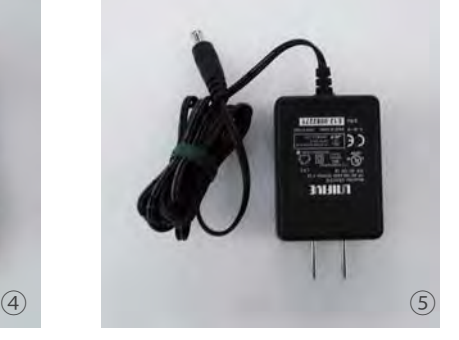

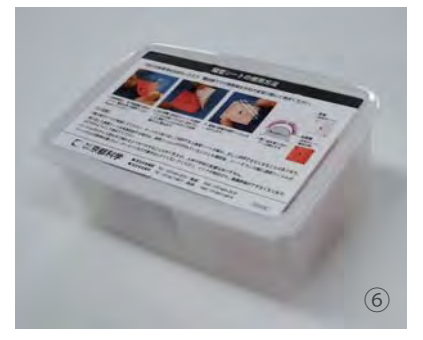

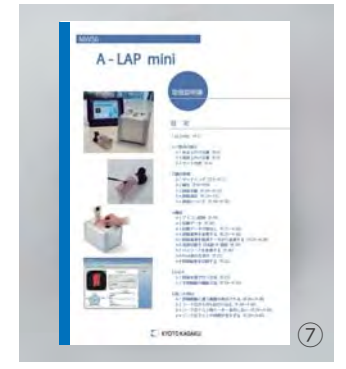

① 評価BOX

- ② ノートパソコン
- ③ 腸管シート固定台
- ④ USBケーブル
- ⑤ ACアダプタ
- ⑥ 腸管シート(30枚)
- ⑦ 取扱説明書

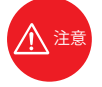

ノートパソコンは、販売時期によって仕様が異なることがございますが、 本製品の動作に支障はございません。

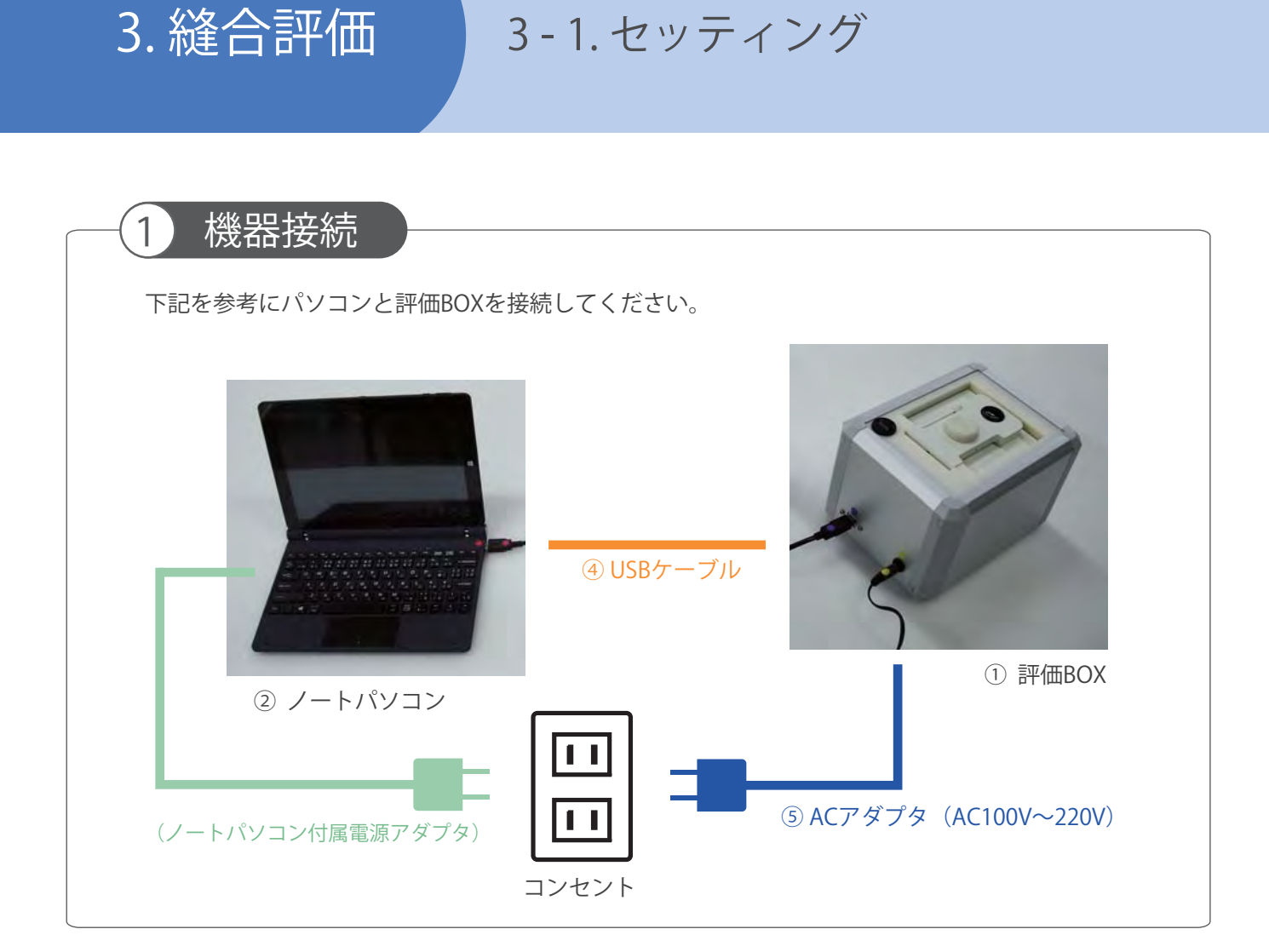

## 2 腸管シートの準備

上面の透明フィルムをはがします。 腸管シート固定台に腸管シートをセットします。 へきまう 腸管シートは透明フィルムをはがしてご使用ください。 透明フィルムをはがした腸管シートは、保管ケースに戻さないでください。

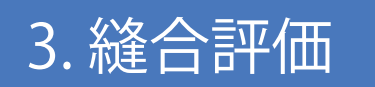

3. 縫合評価 3 - 1. セッティング

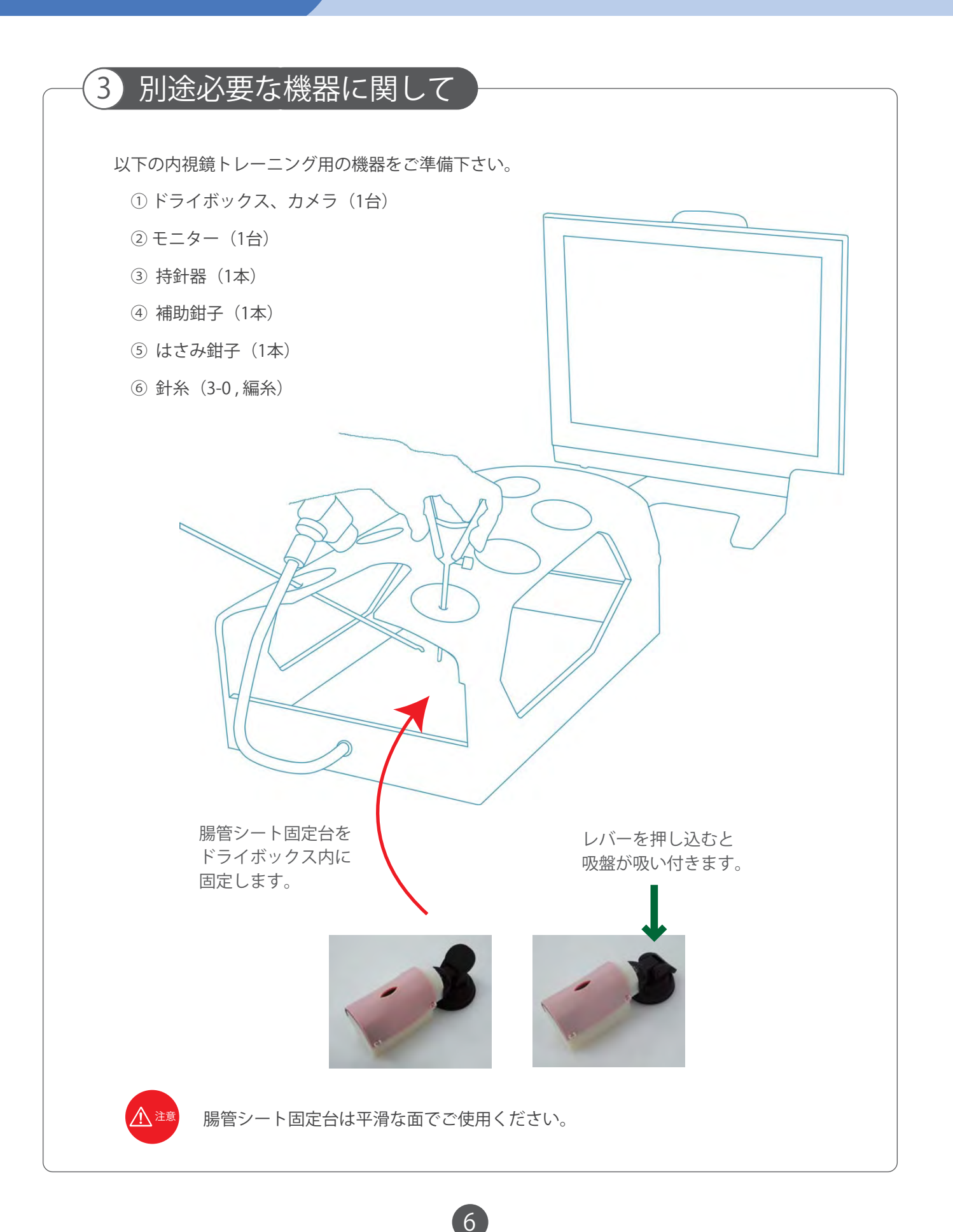

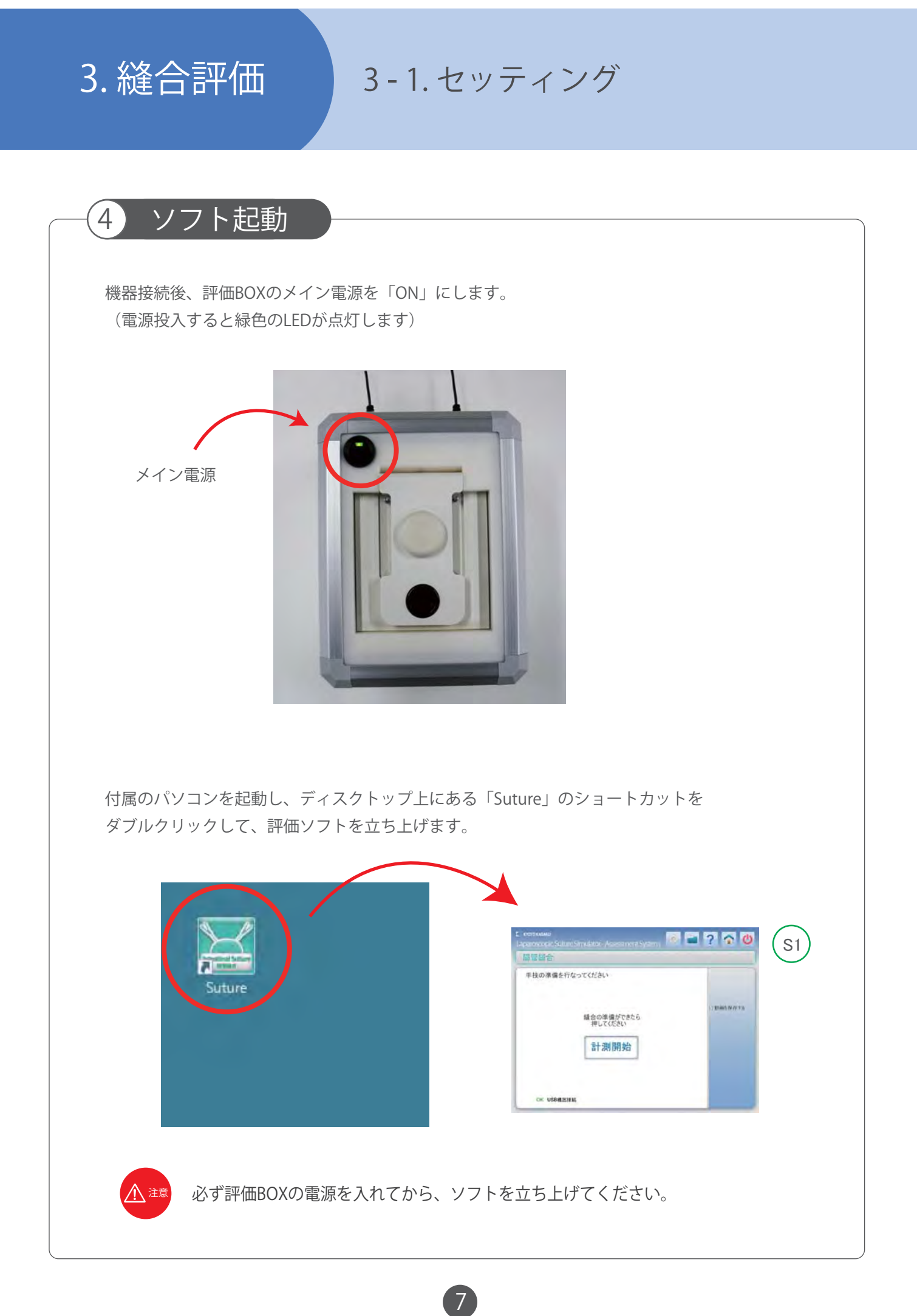

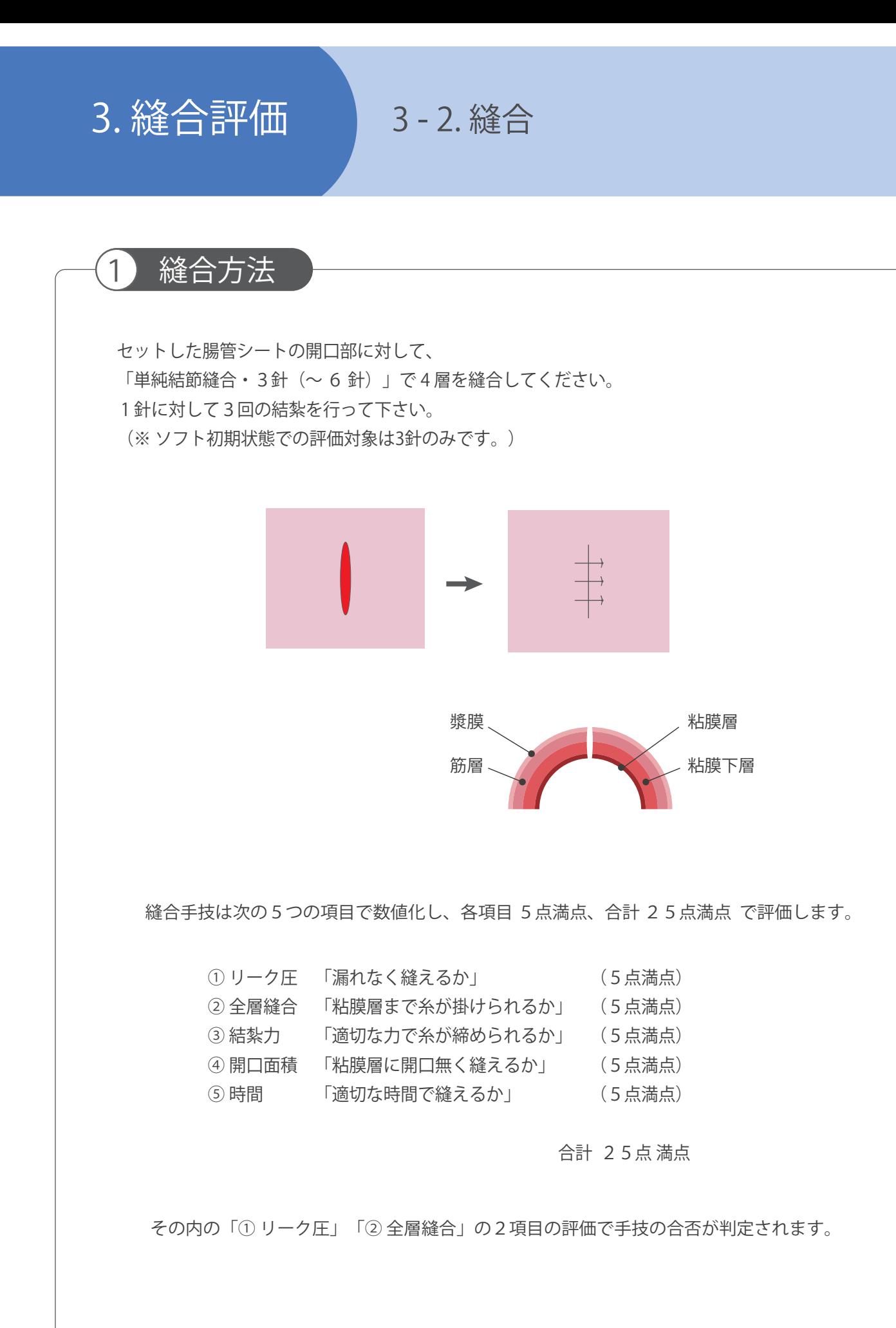

3. 縫合評価 3 - 2. 縫合

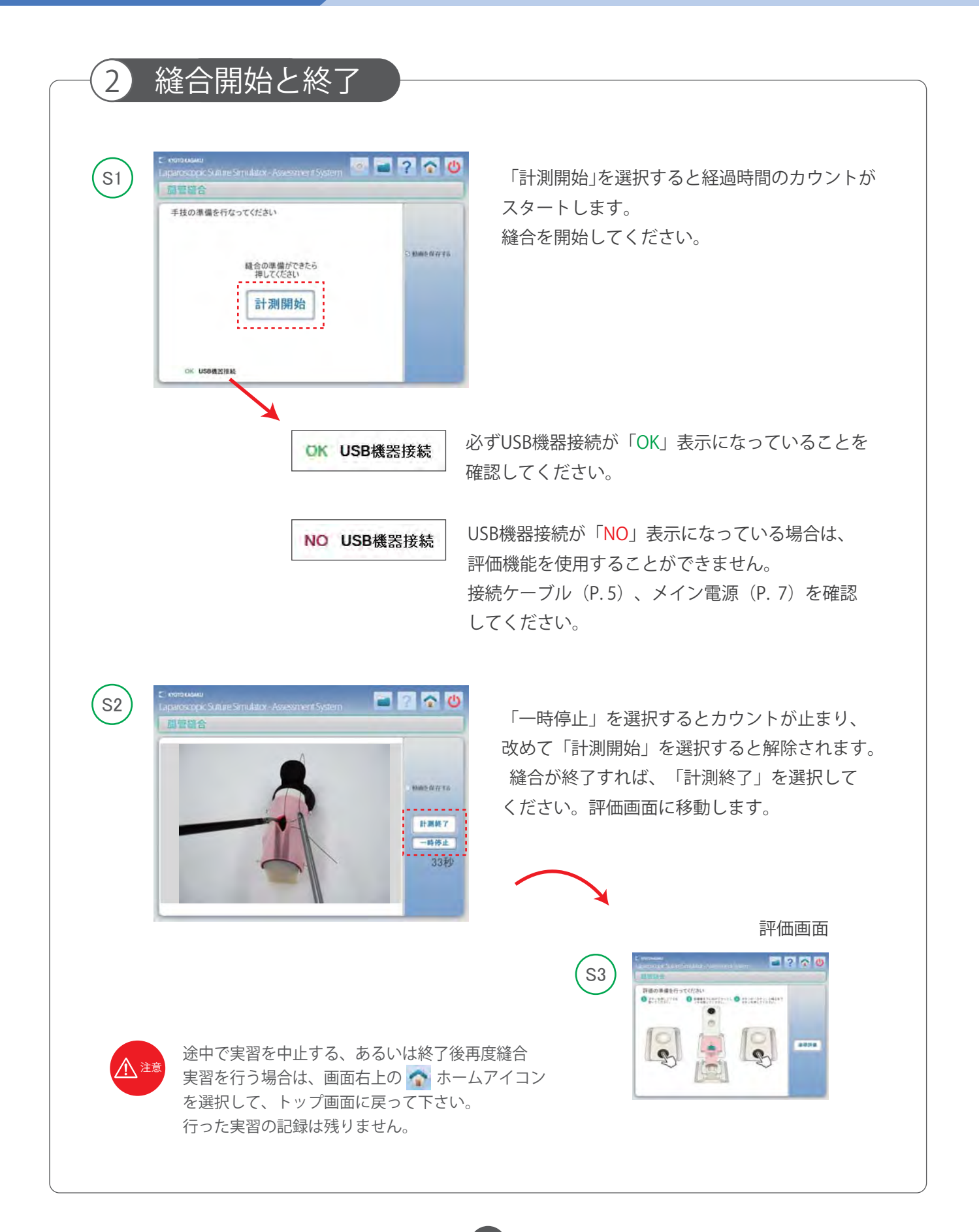

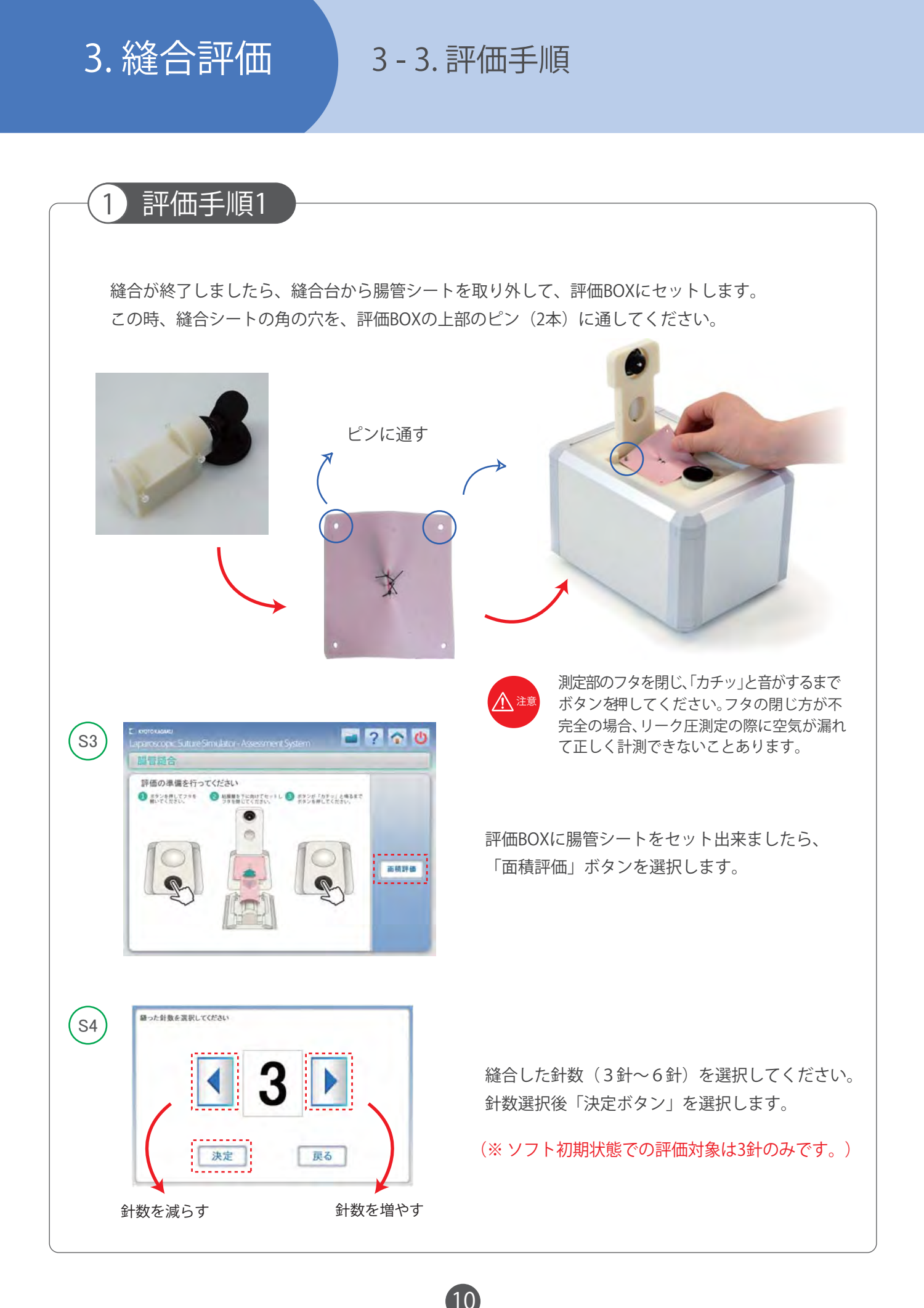

## 3. 縫合評価 3 - 3. 評価手順

### 評価手順2

2

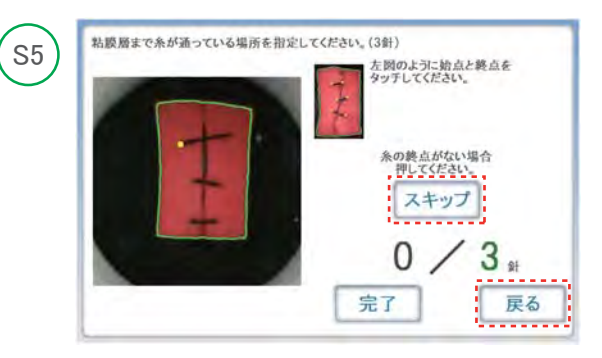

「全層縫合測定」画面に腸管シートの粘膜層の画像 が表示されますので、粘膜層まで貫通している糸の 両サイドのポイントをキーボードの左クリックキー で指定してください。 粘膜層まで貫通している糸が確認できない場合は、 次の貫通している糸を指定します。 粘膜層まで通っている糸の始点しか確認できない 場合は、始点を指定した後に「スキップ」を選択して 指定作業を進めてください。

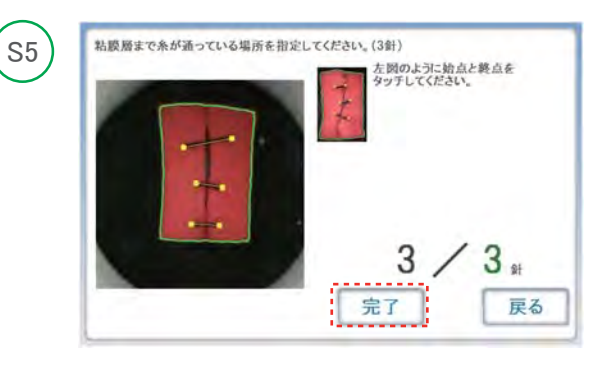

指定が終わった場合は「完了」を選択、ポイントを 修正する時には「戻る」を選択してから、指定の作業 を繰り返し行ってください。 全ての点を指定したら「完了」を選択すると「リーク圧 測定」を開始します。

リーク圧の測定・・・ (測定には5秒ほどかかります)

11

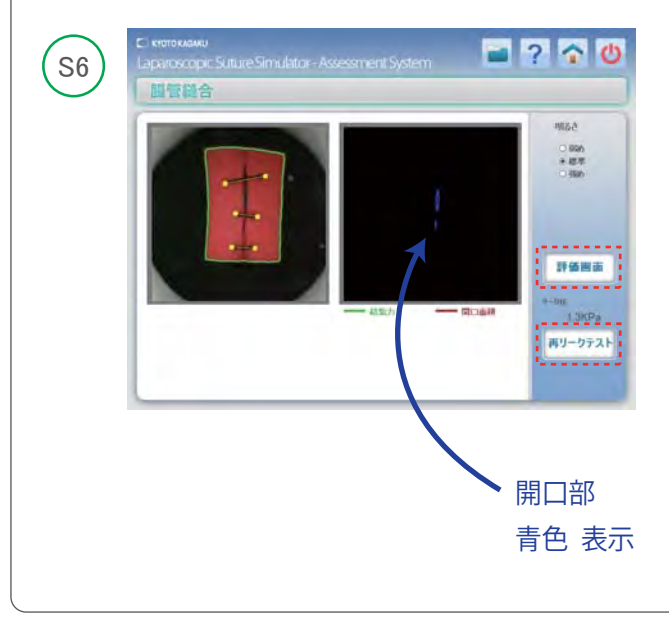

#### 測定が完了するとリーク圧と開口部が表示されます。

評価結果を確認する場合は、「評価画面」を 選択すると「評価結果画面」が表示されます。

再度リークテストを実施する場合は、 「再リークテスト」を選択してください。

(例: 腸管シートを移動した際にしっかりフタがしまって いない場合など)

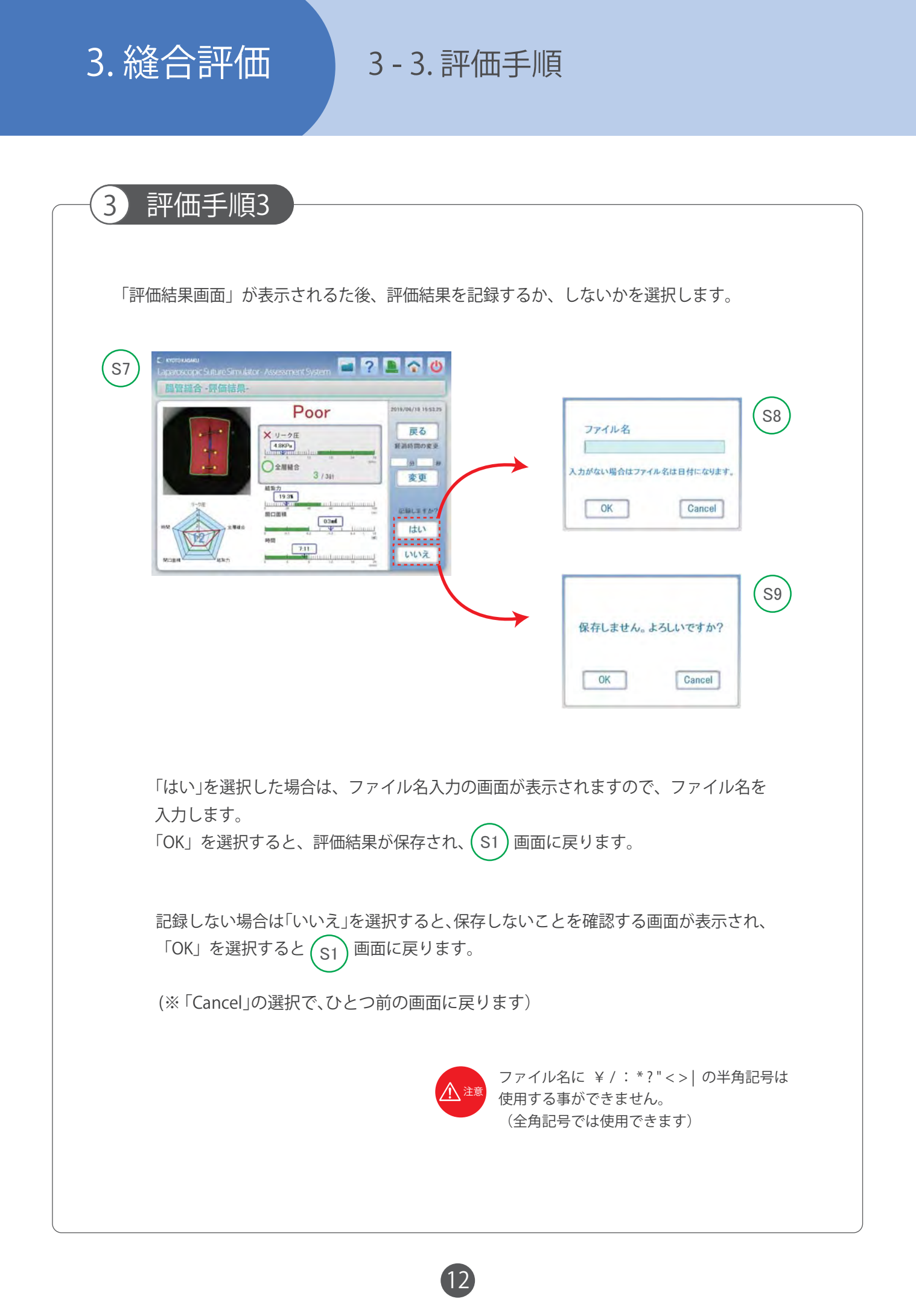

## 3. 縫合評価 3 - 4. 評価項目

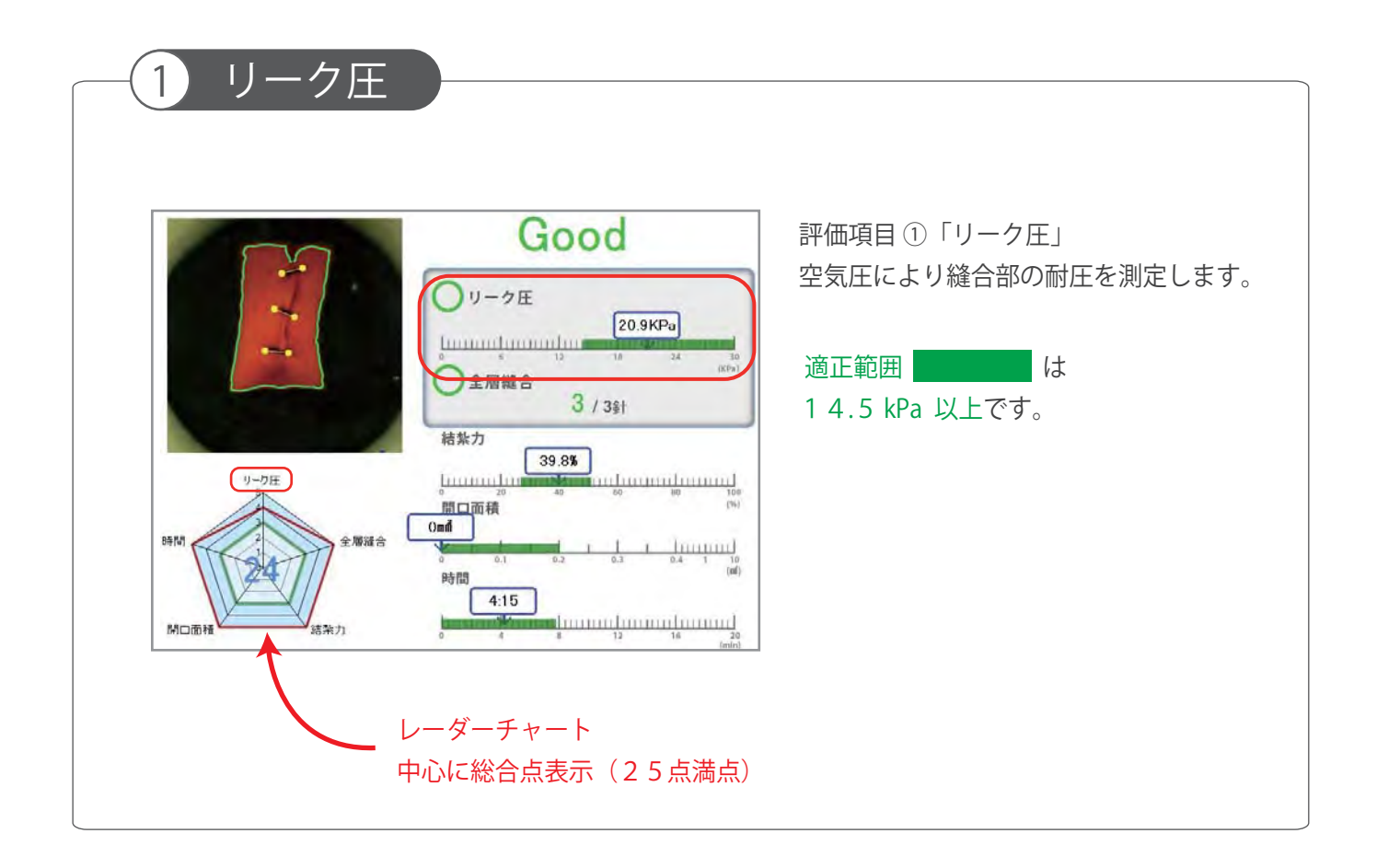

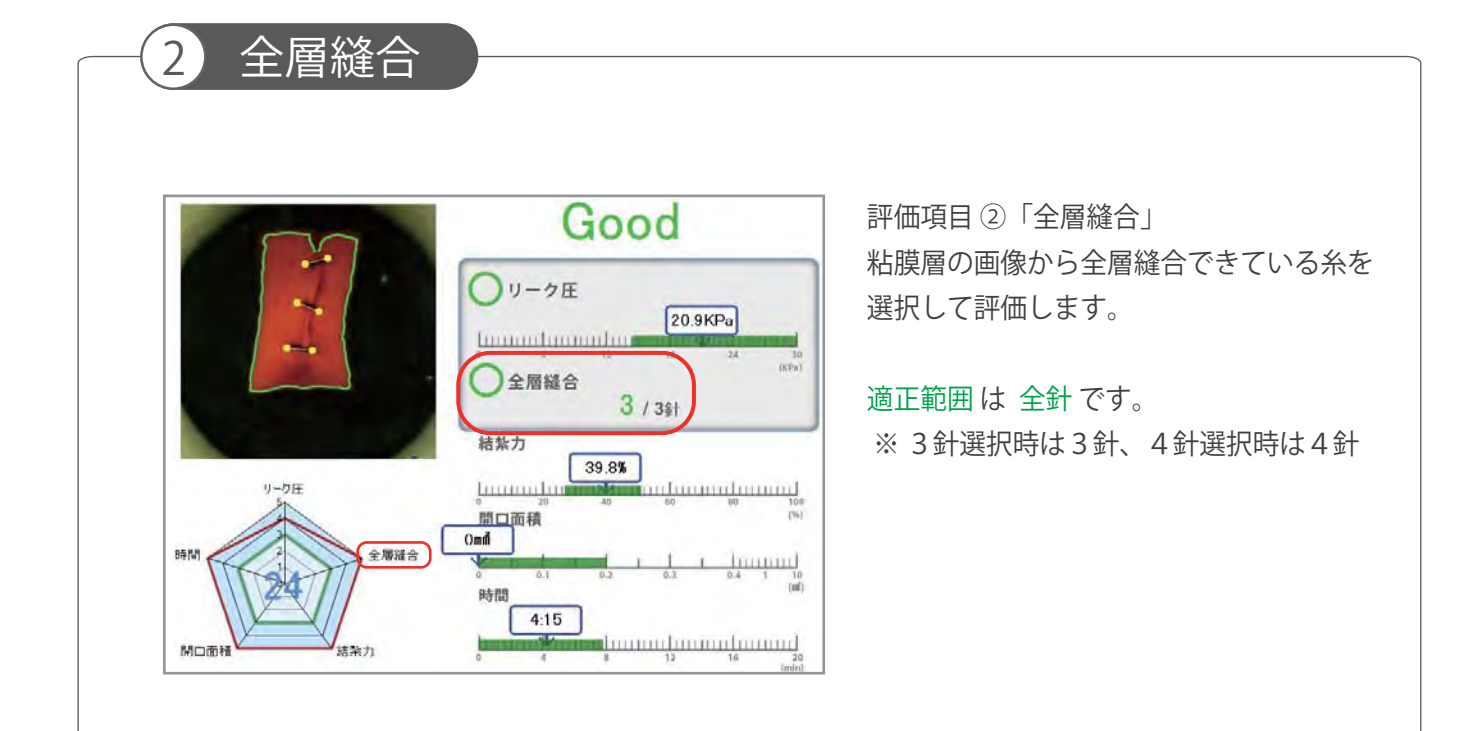

## 3. 縫合評価 3 - 4. 評価項目

結紮力

3

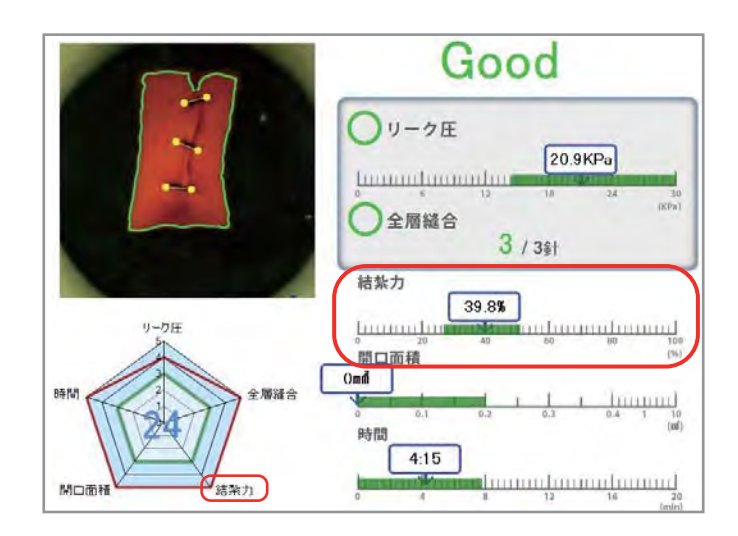

評価項目 ③「結紮力」 粘膜層の縫合部の変形度合を自動で 測定して評価します。

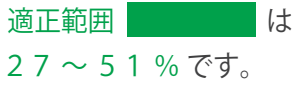

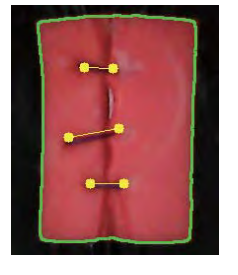

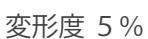

変形度 30% 変形度 60% 変形度 80%

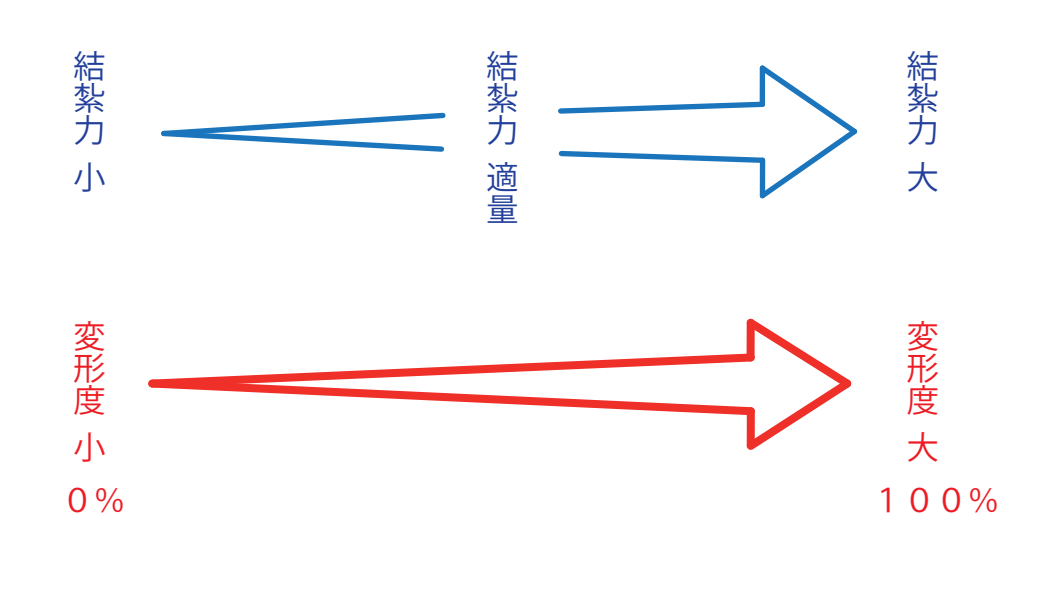

## 3. 縫合評価 3 - 4. 評価項目

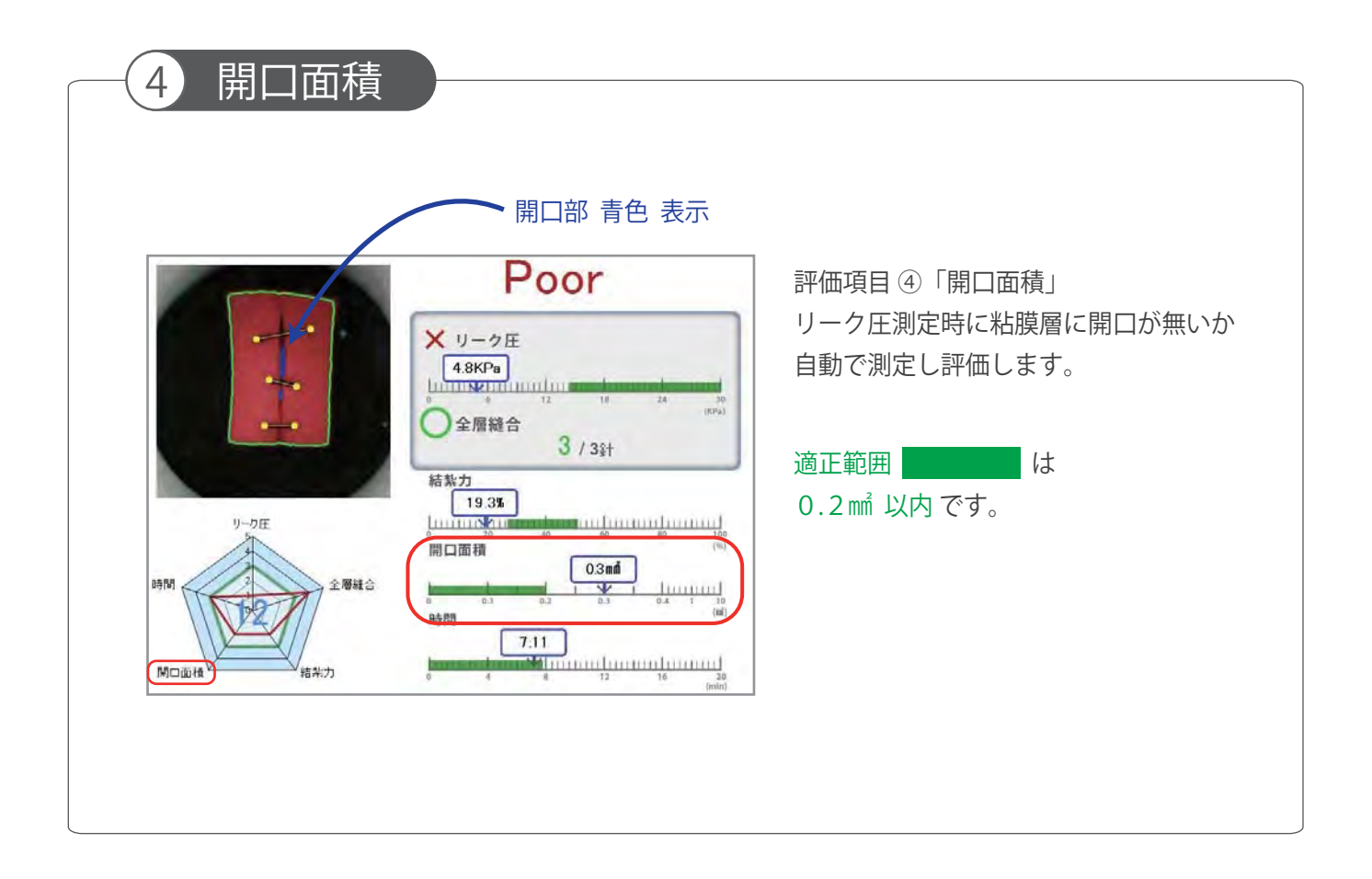

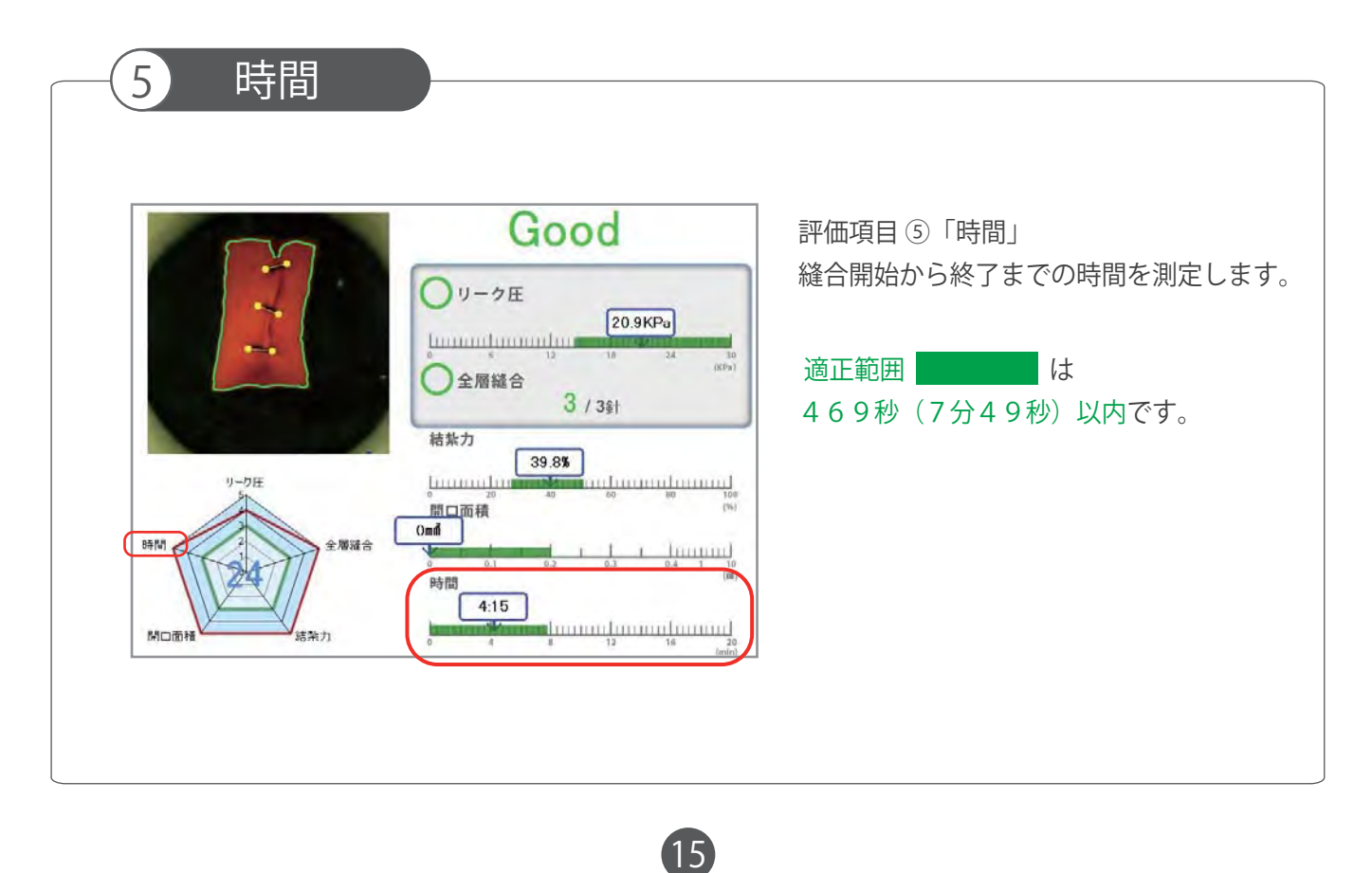

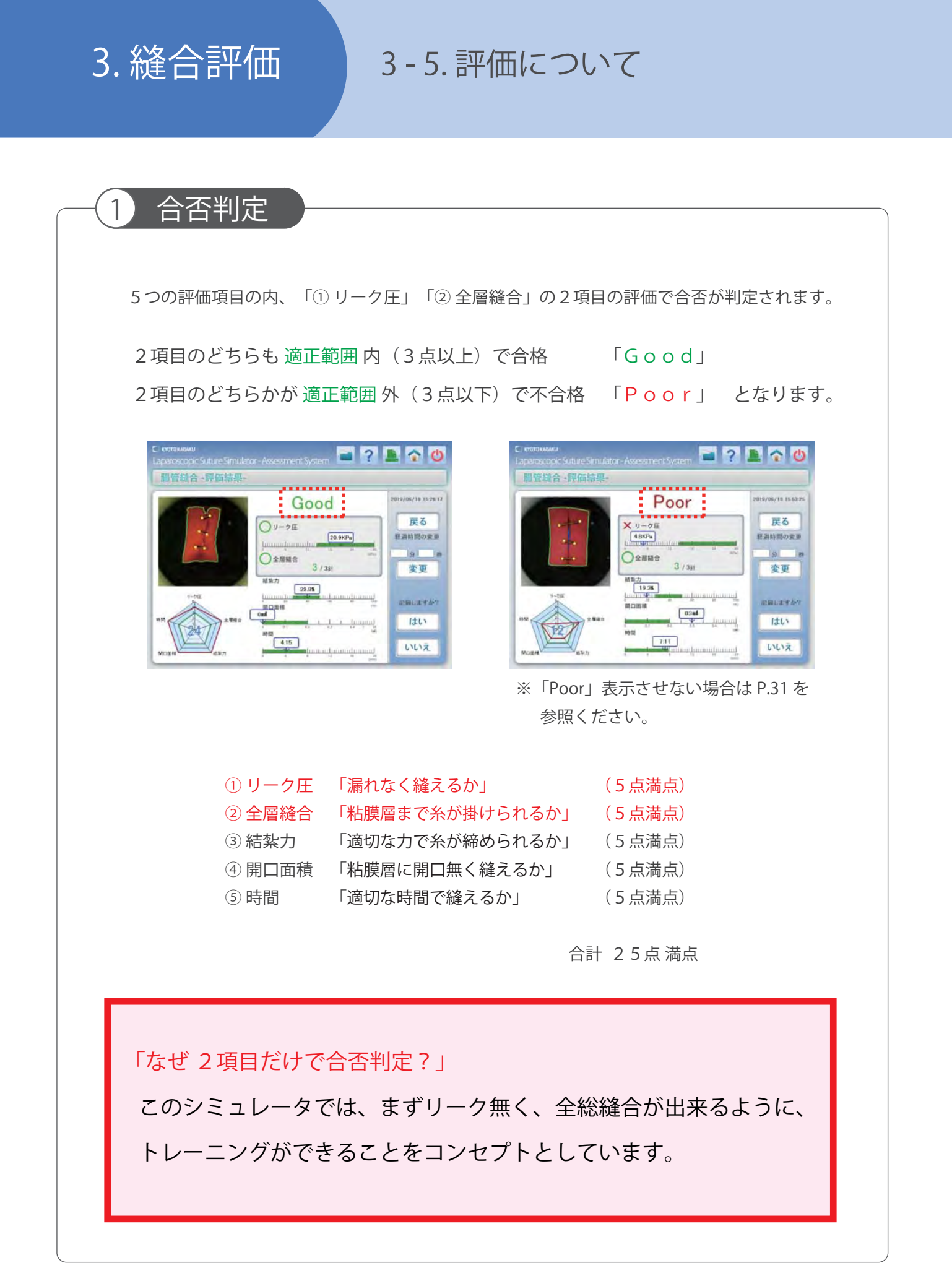

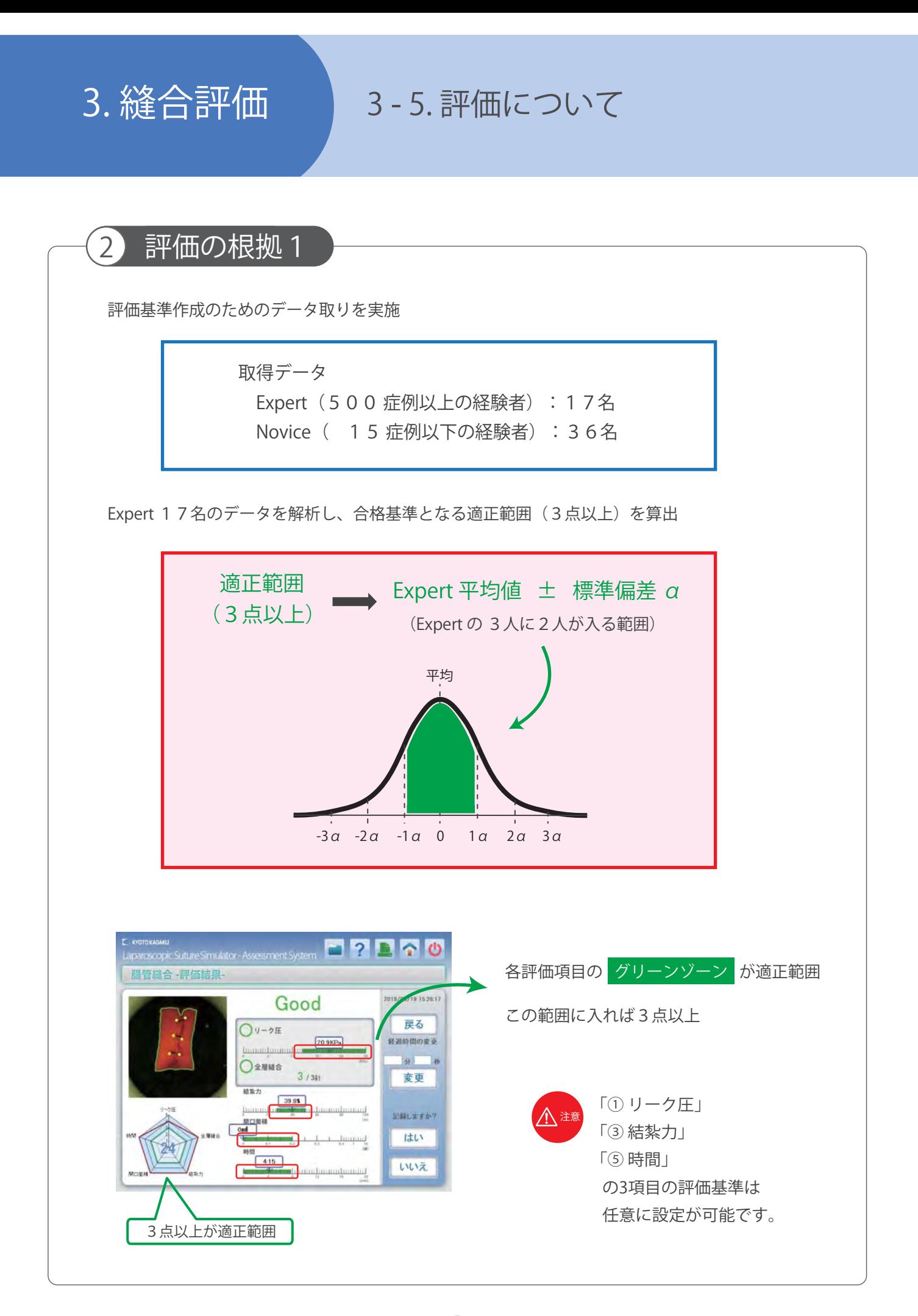

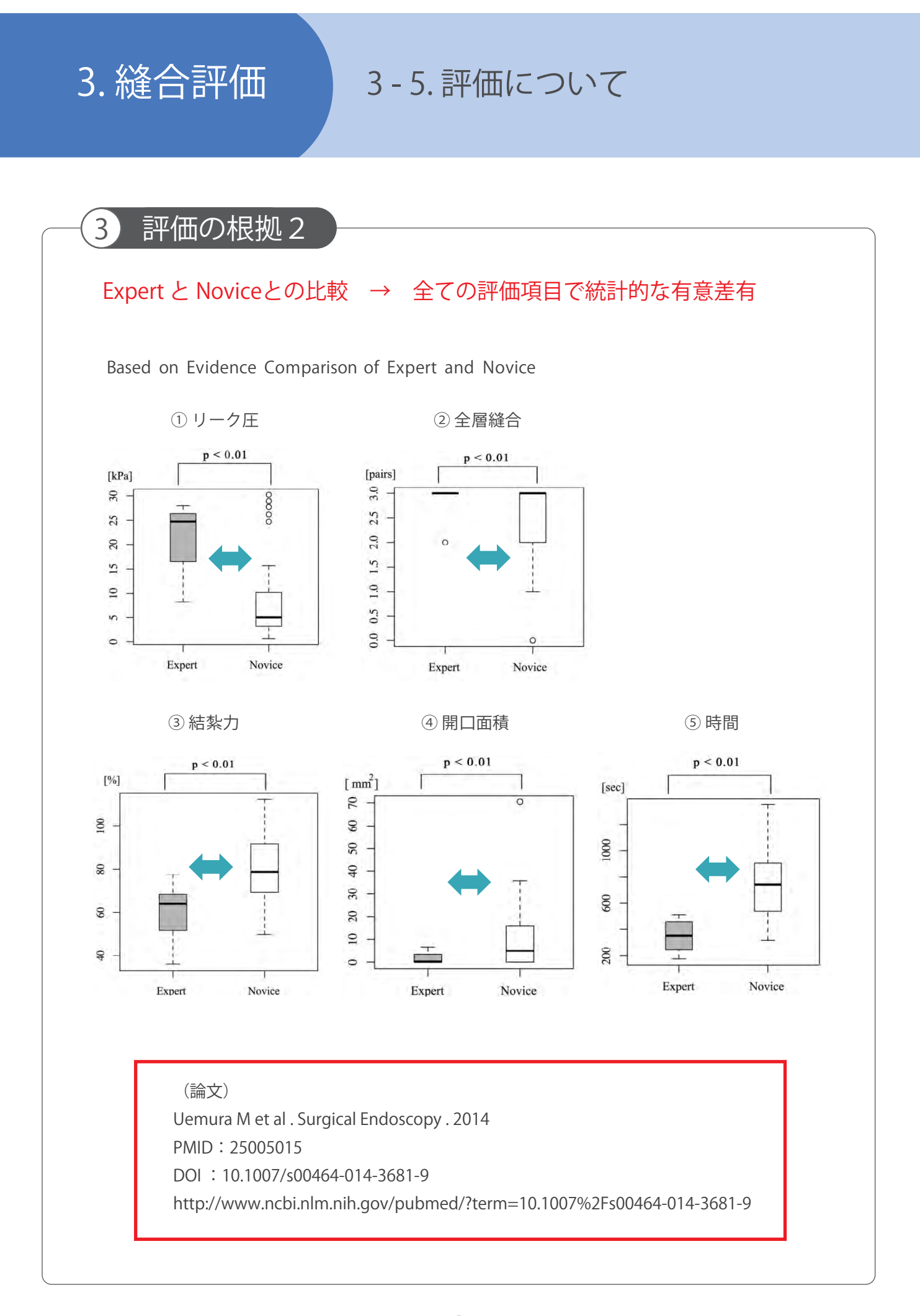

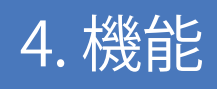

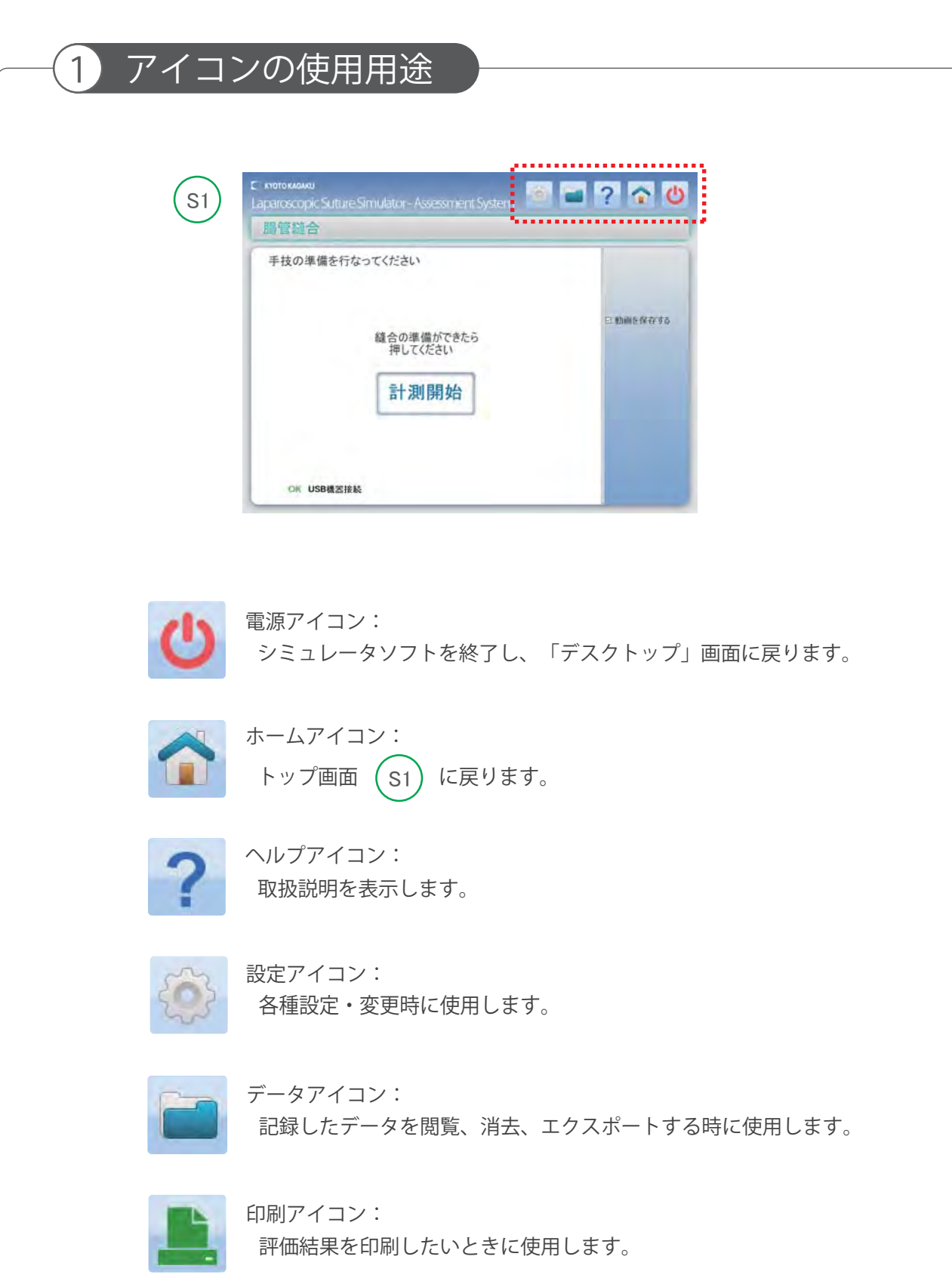

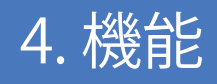

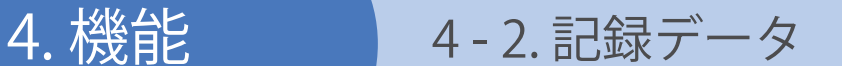

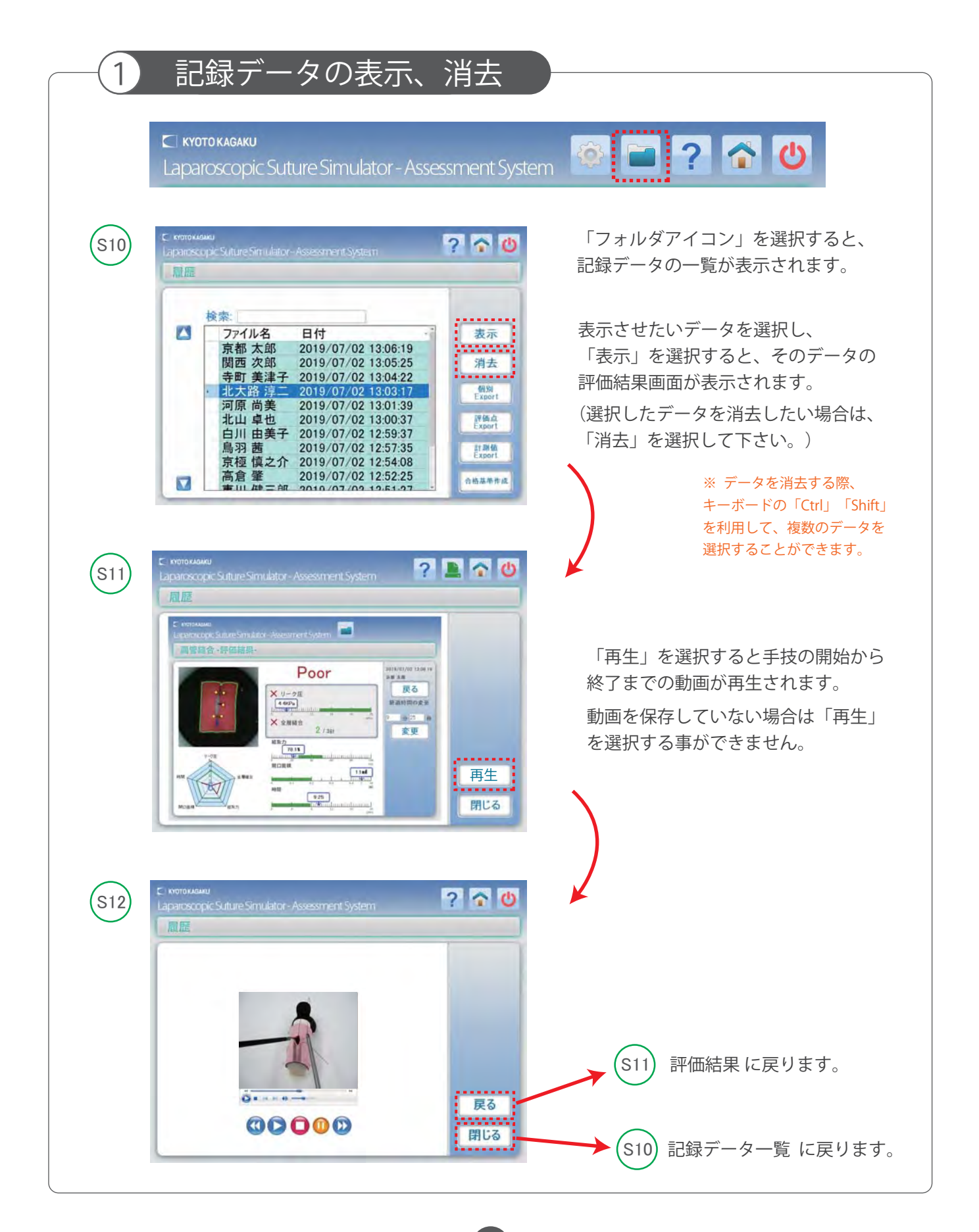

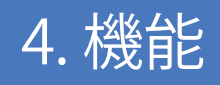

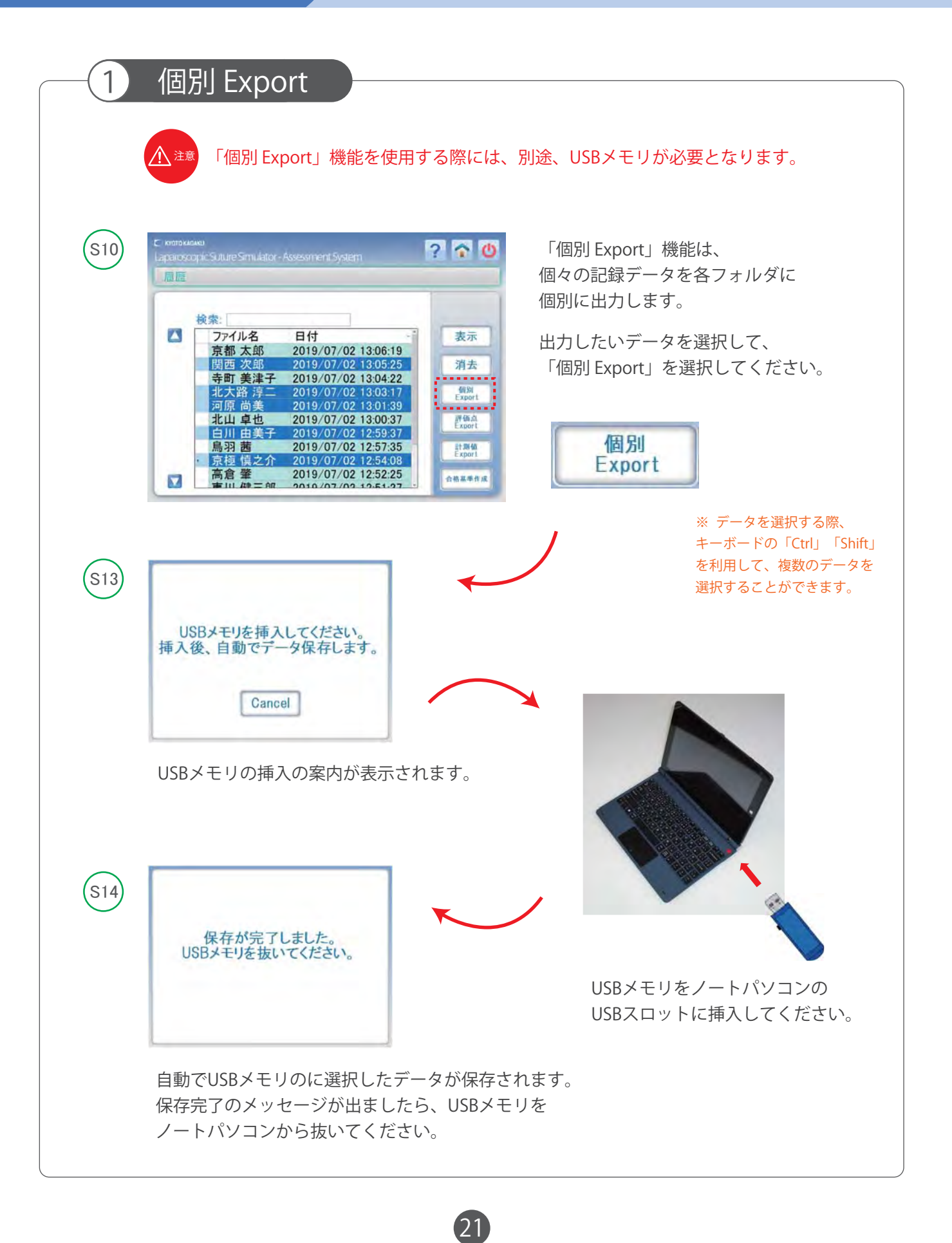

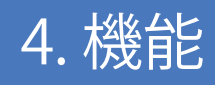

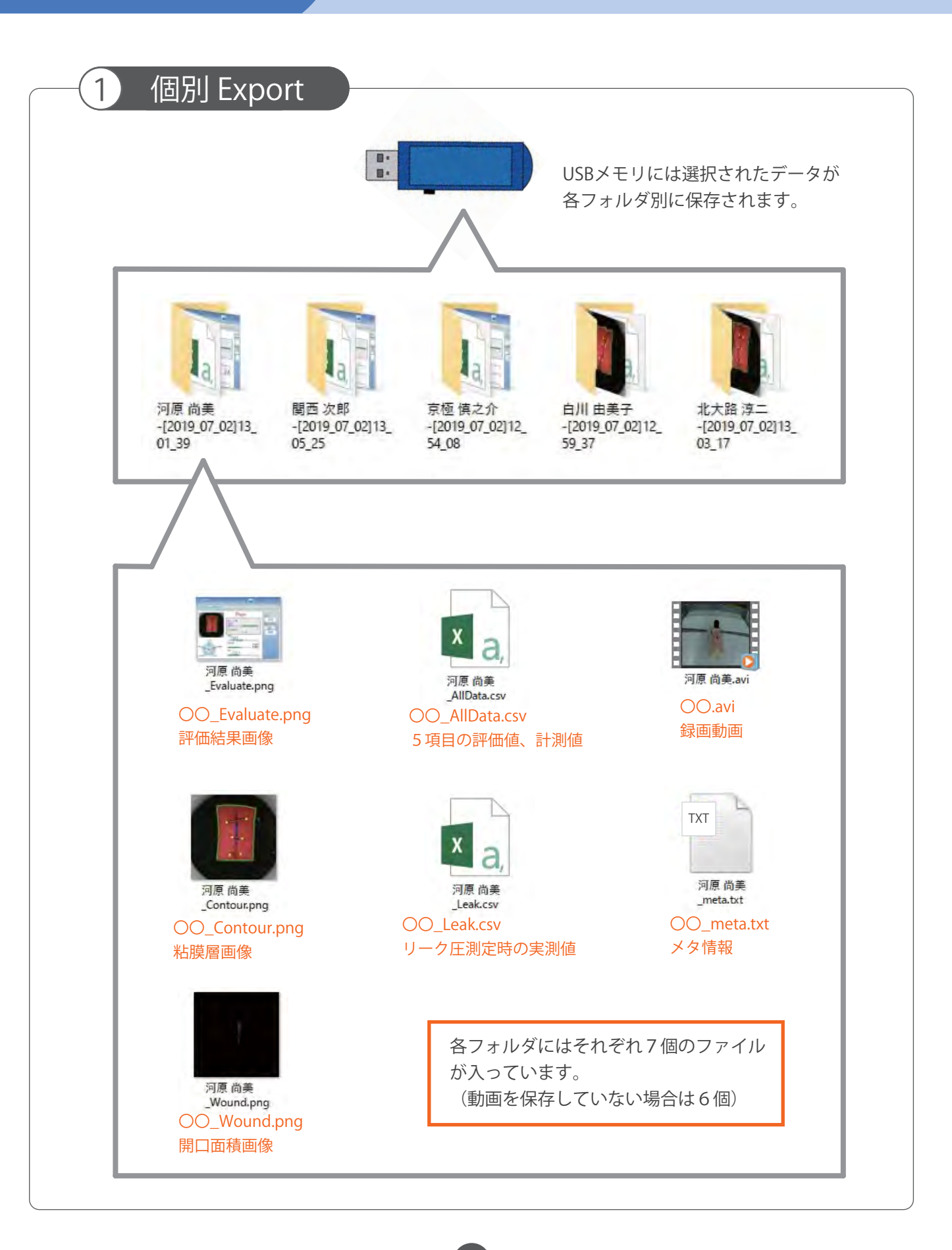

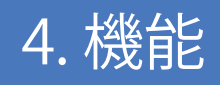

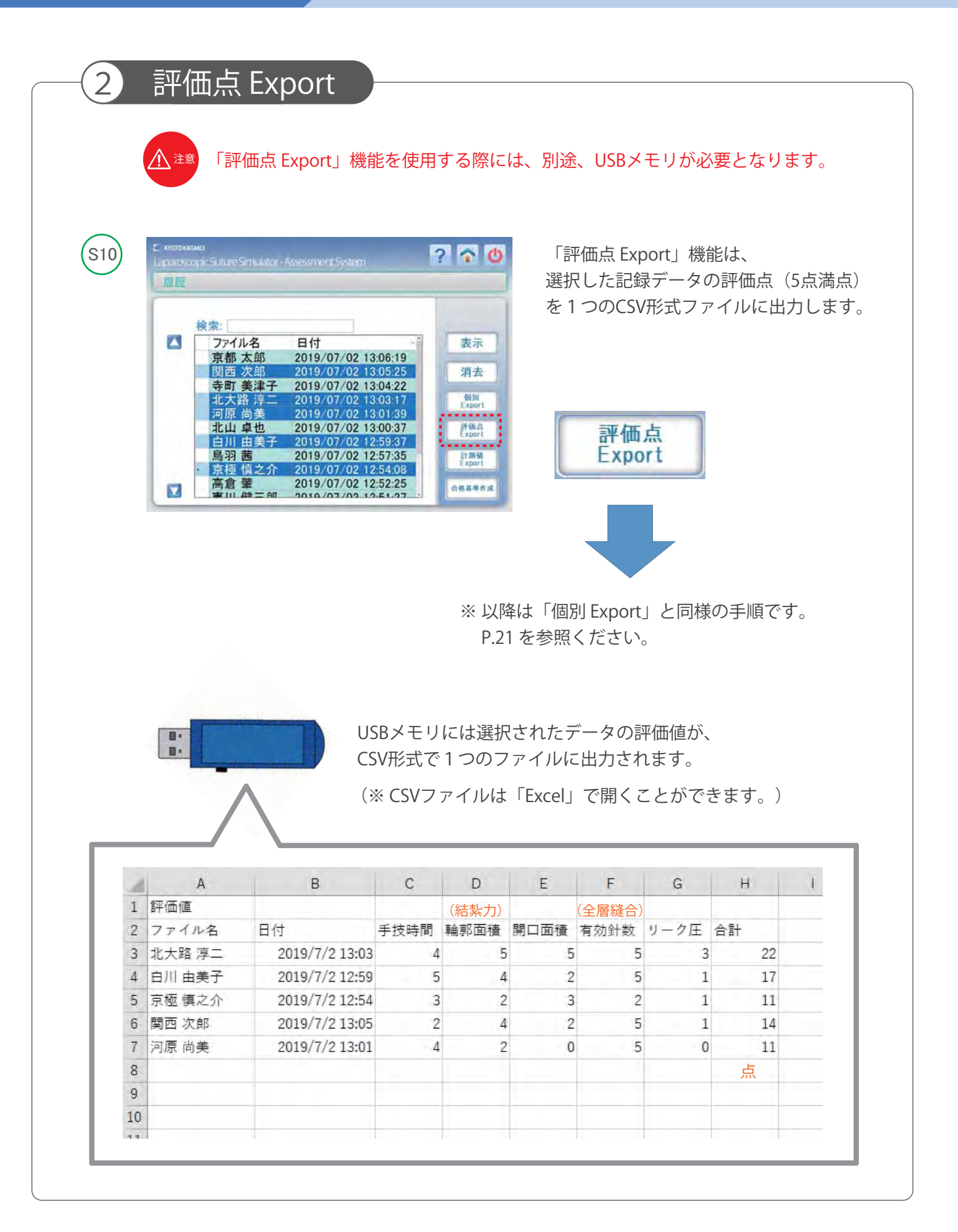

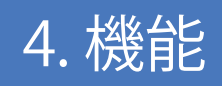

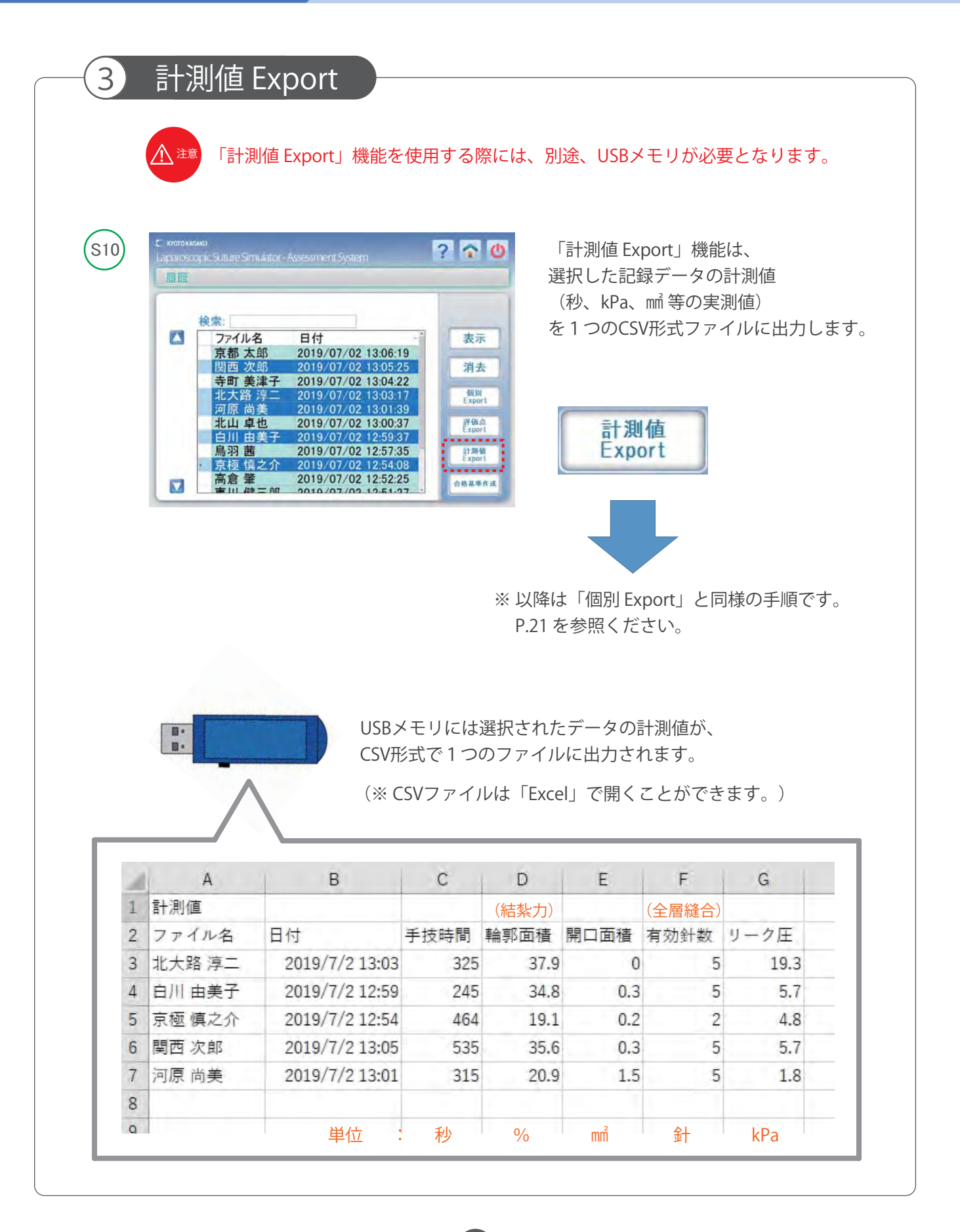

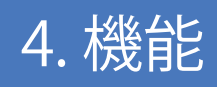

## 4. 機能 まちょう 4 - 4. 評価基準を変更する方法

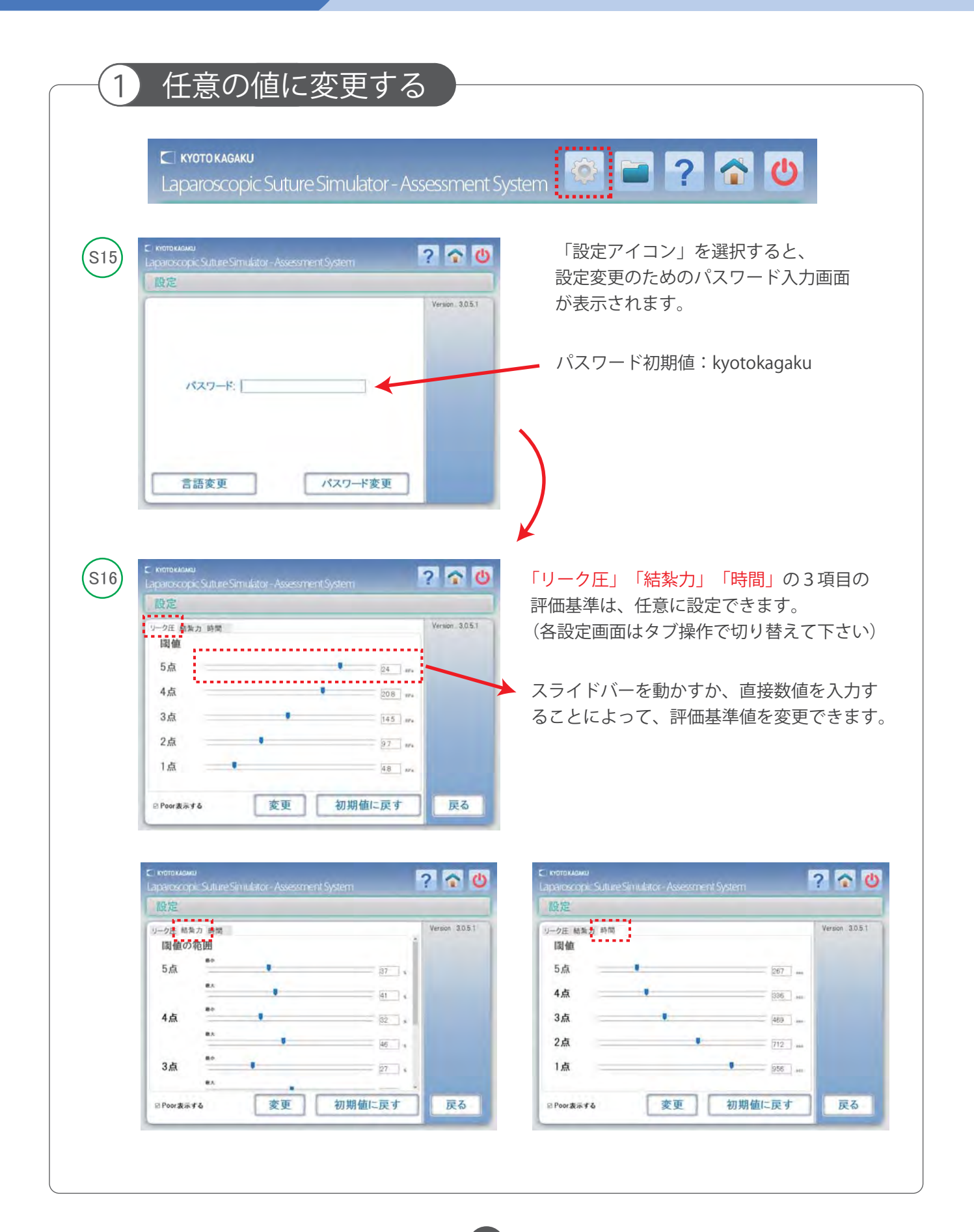

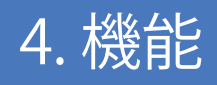

## 4. 機能 まちょう 4 - 4. 評価基準を変更する方法

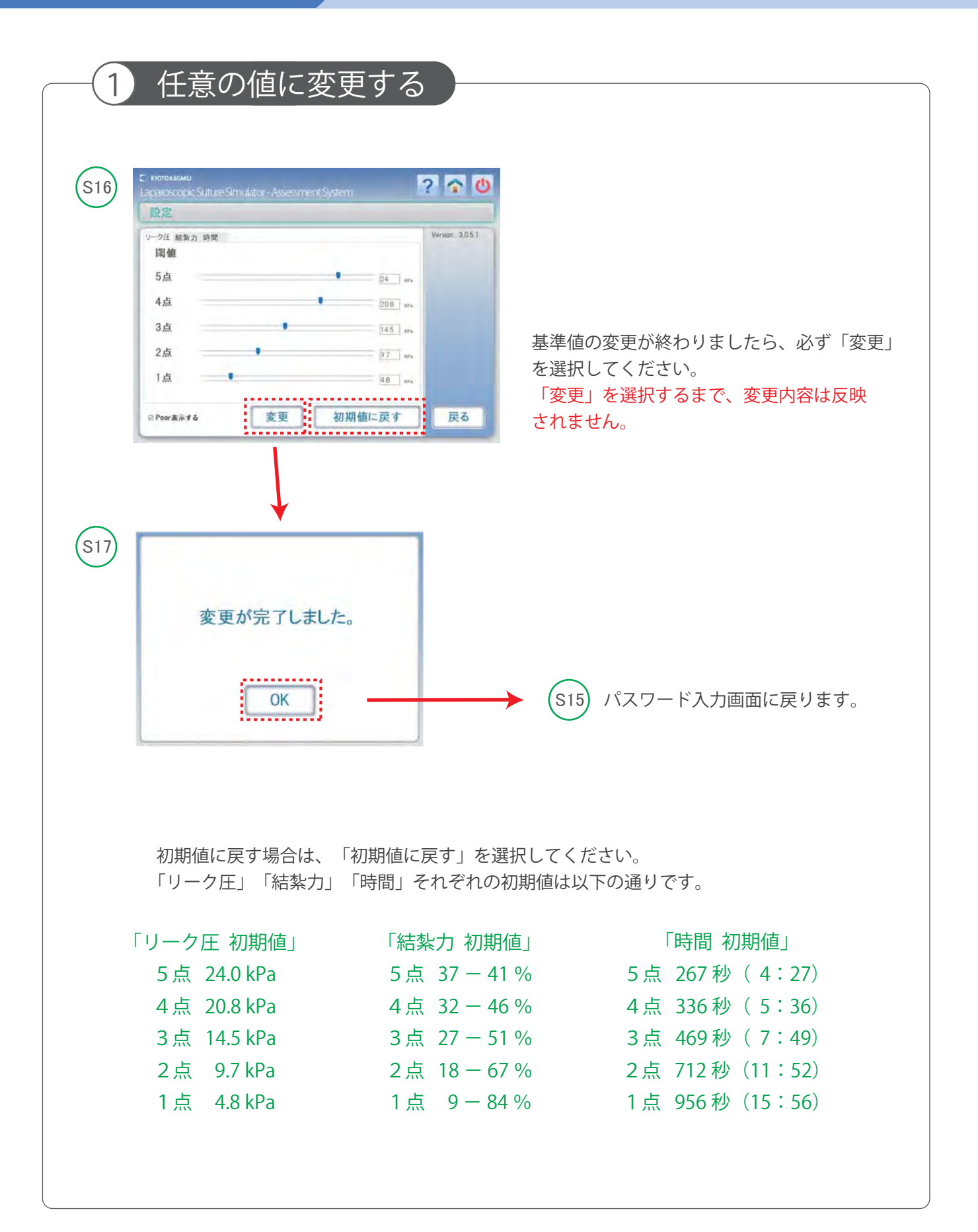

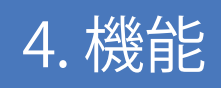

4. 機能 キャンプ 4 - 5. 評価基準を取得データ から変更する方法

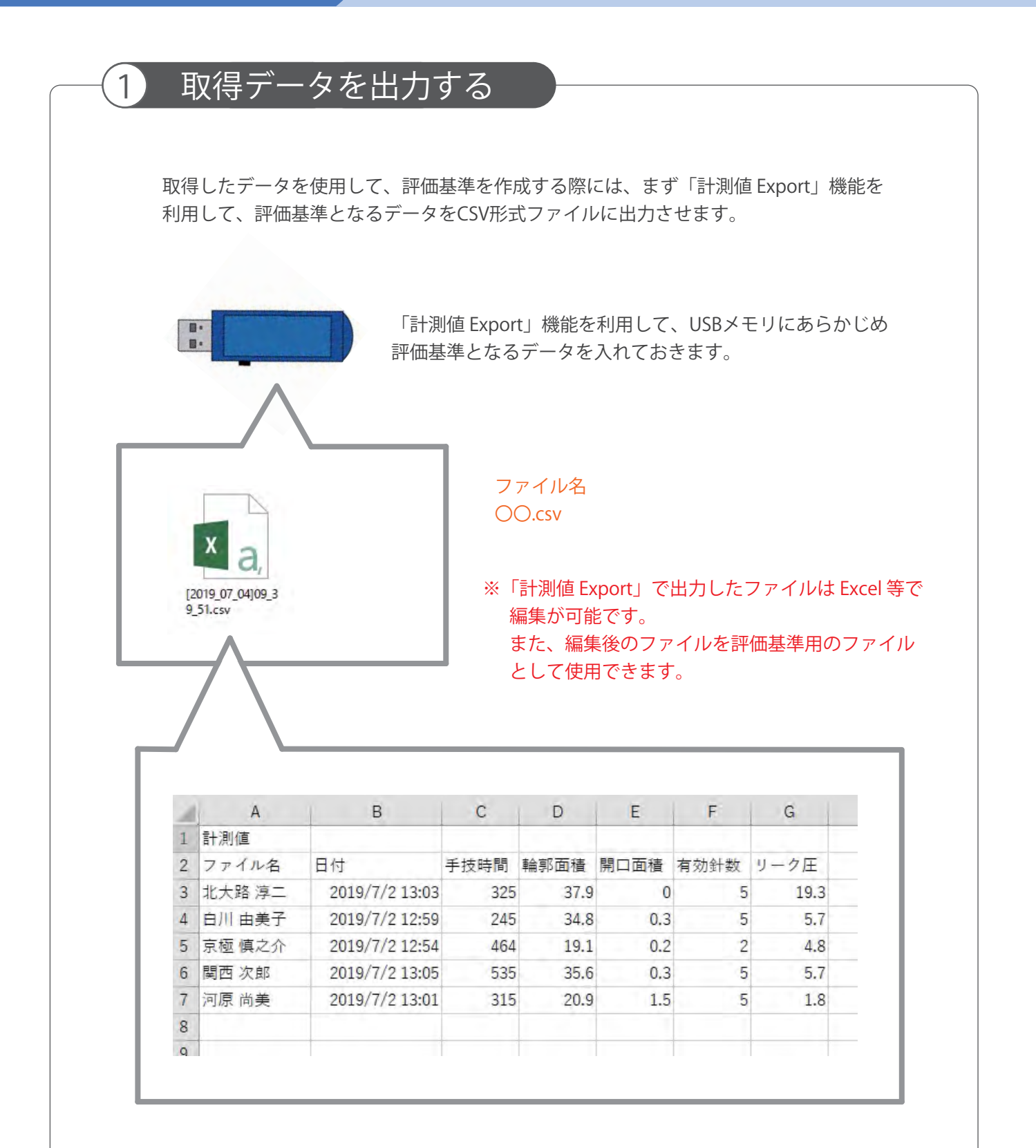

評価基準作成用のファイルには、必ず評価基準にするデータのみを保存してください。 他のデータが入っていると、評価基準に誤差が生じます。

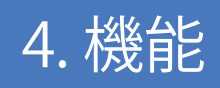

4. 機能 1-5. 評価基準を取得データ から変更する方法

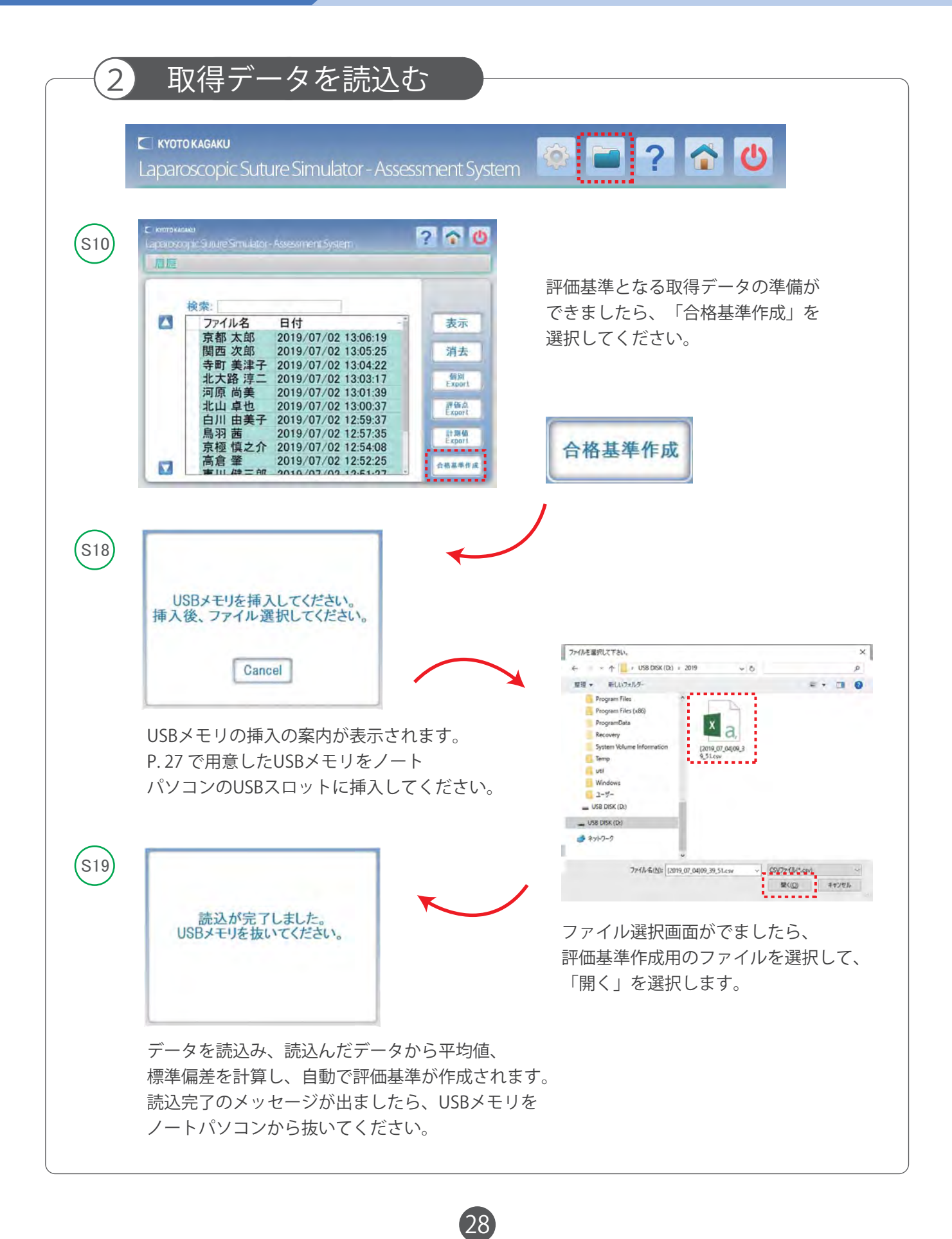

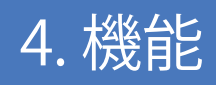

## 4. 機能 → 1 4 - 6. 言語切替え 日本語 ⇔ 英語

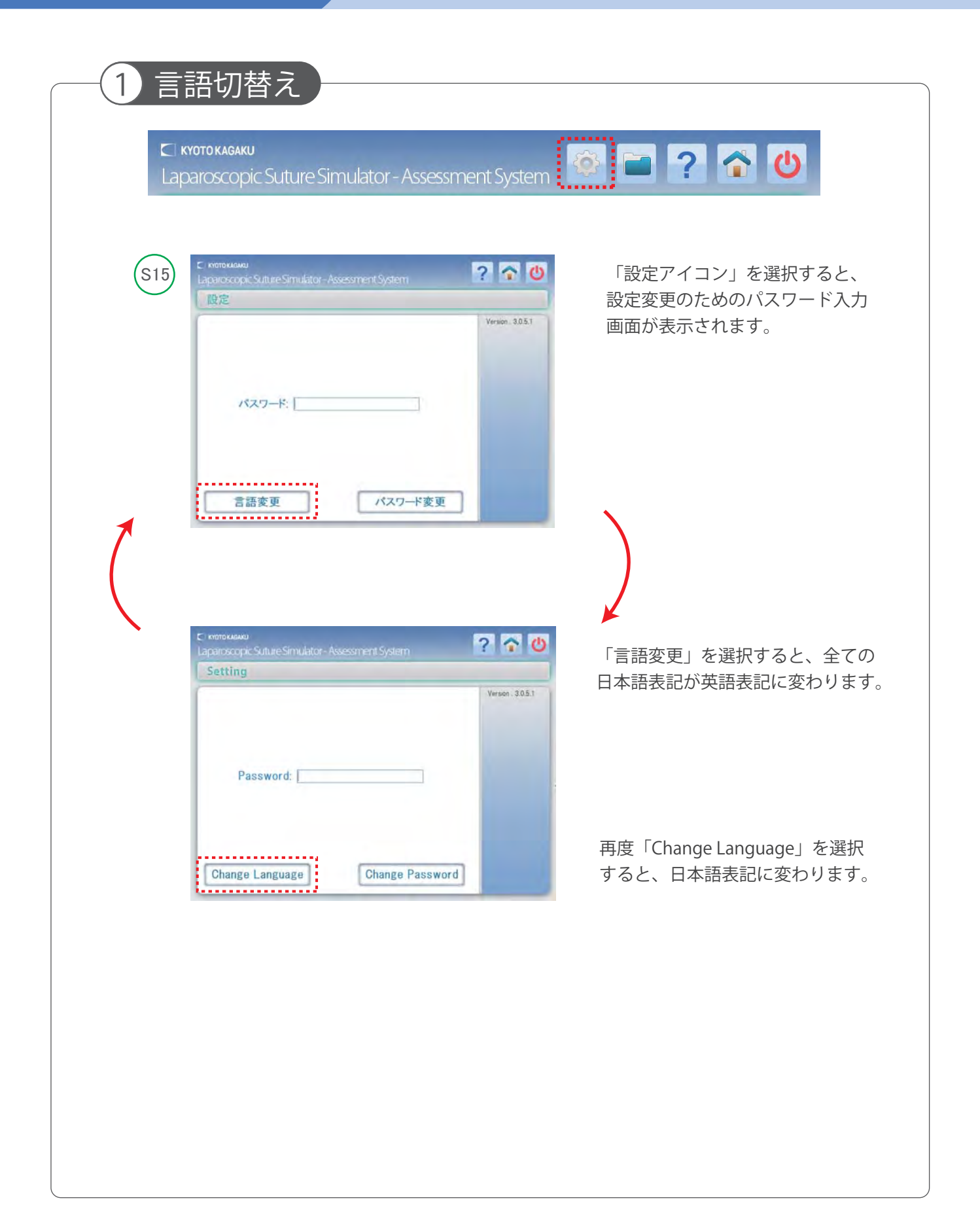

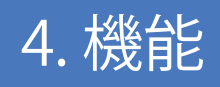

4. 機能 | 4-7. パスワードを変更する

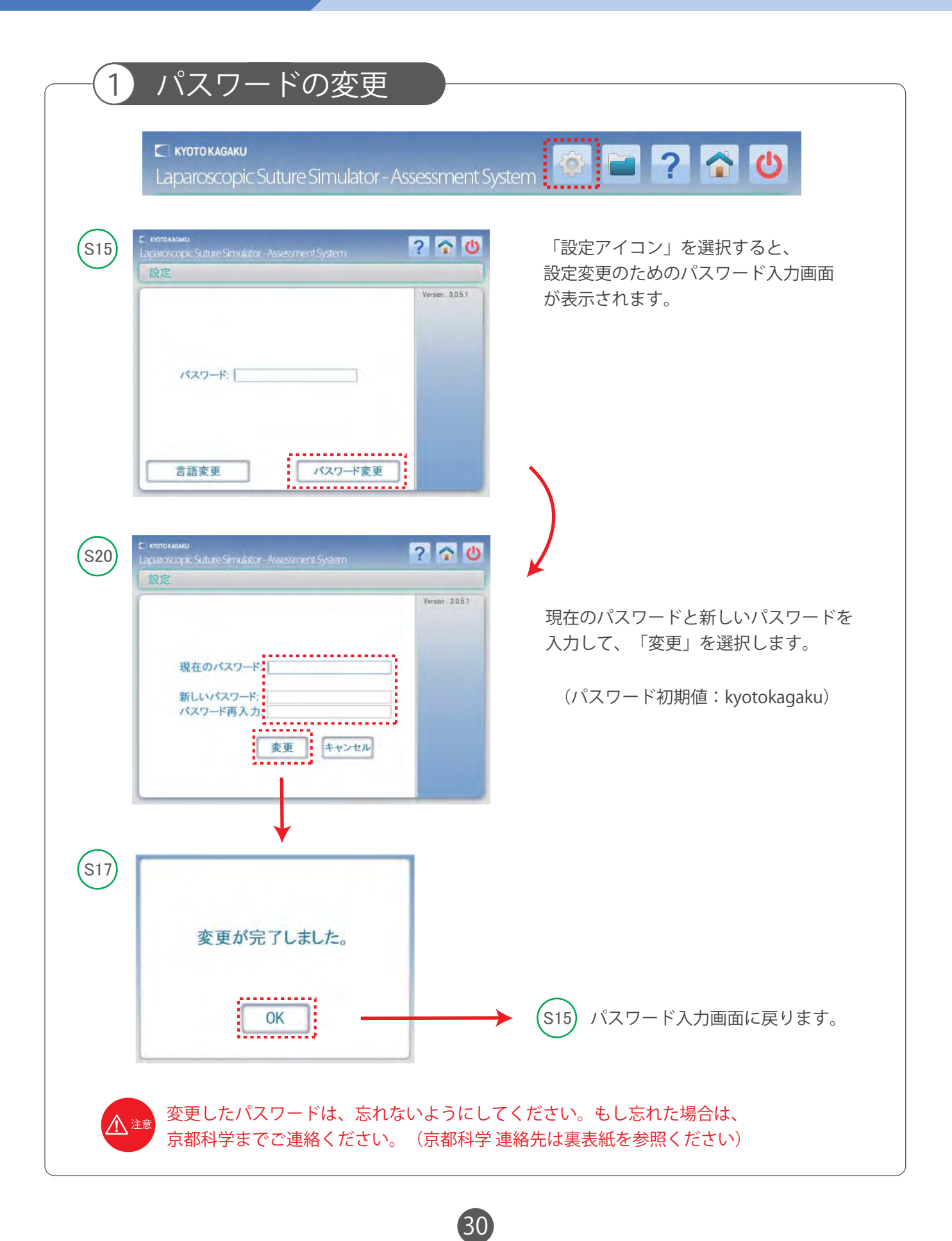

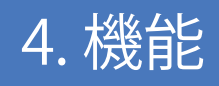

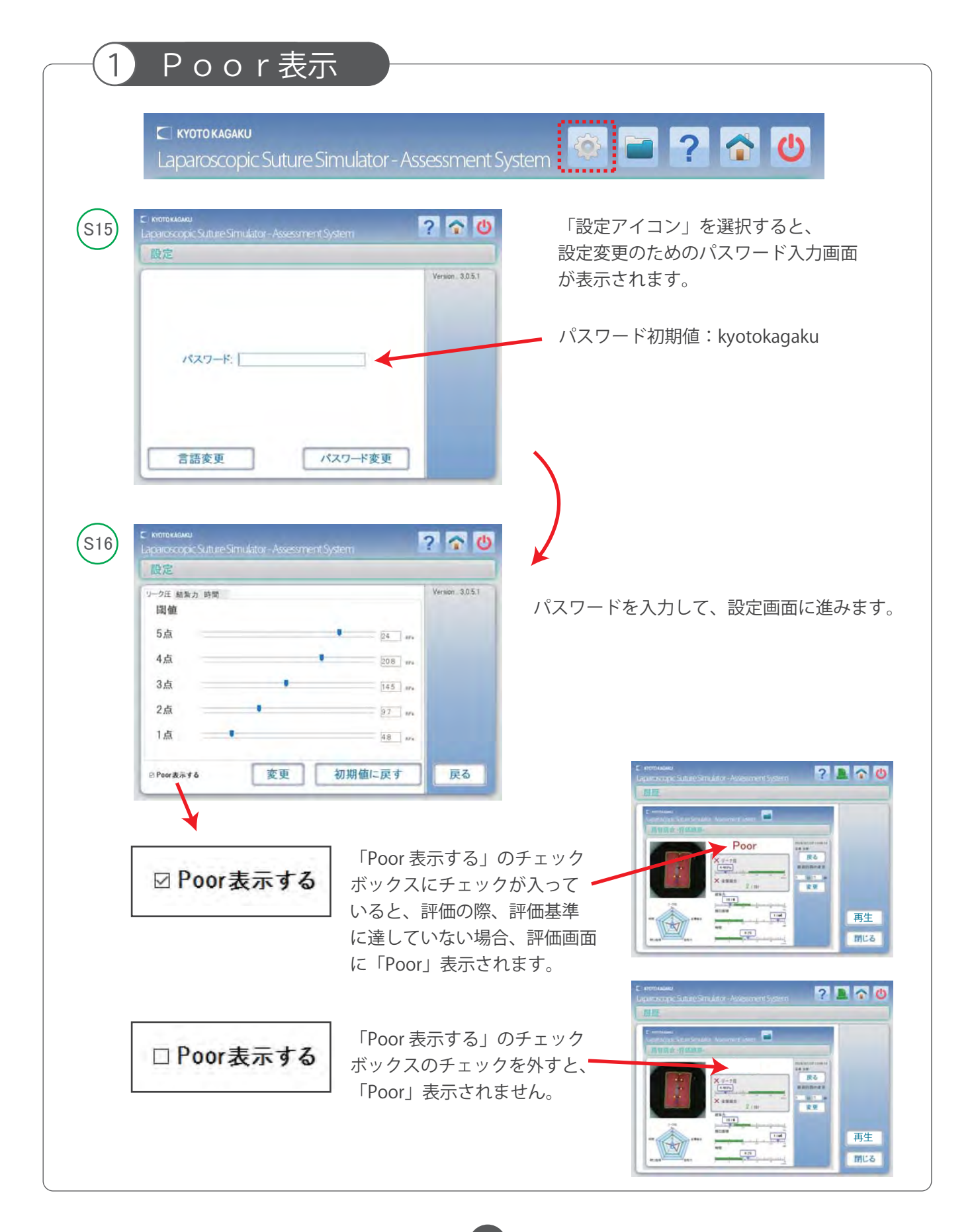

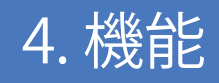

## 4. 機能 4 - 9. 評価結果を印刷する

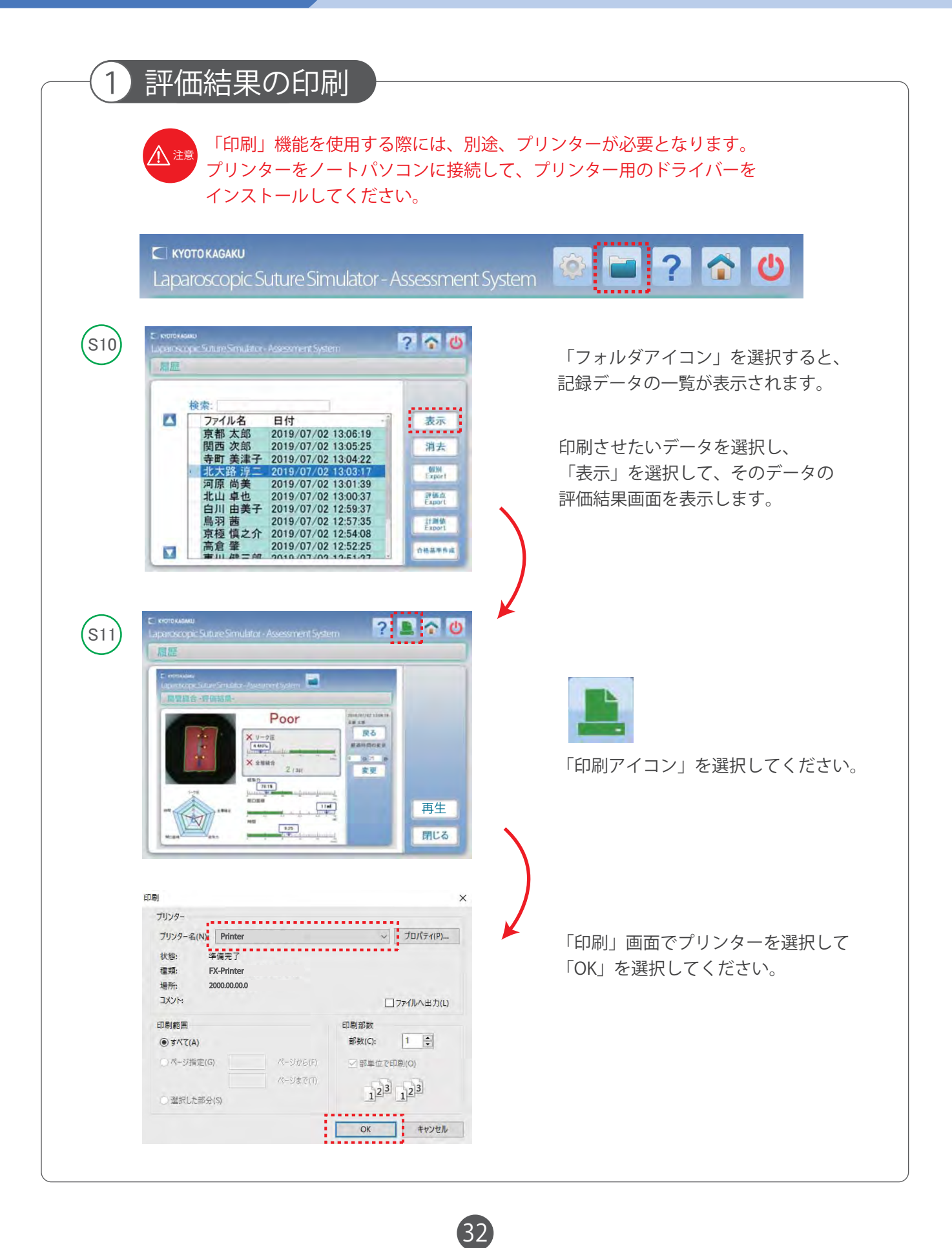

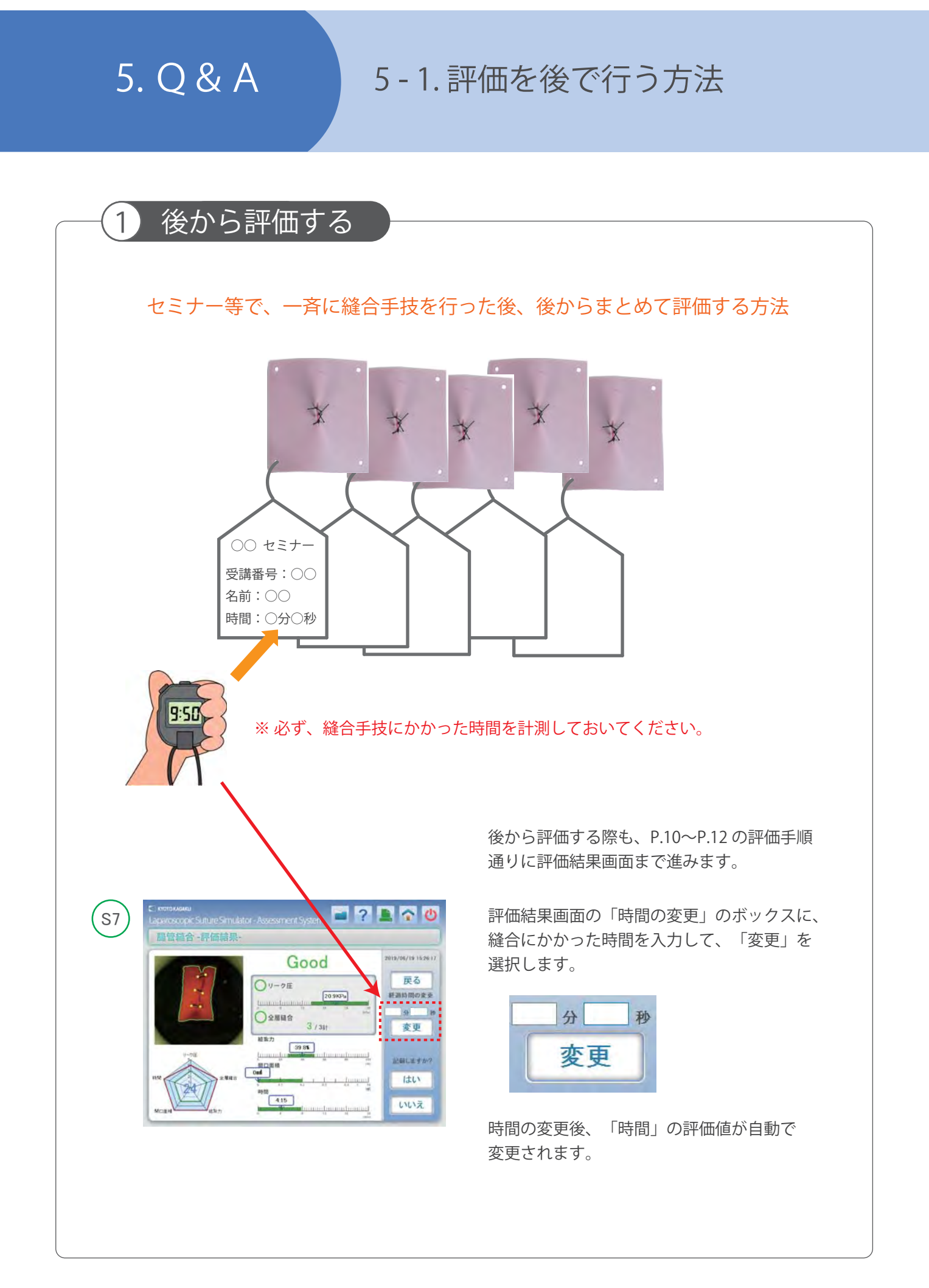

## 5. Q&A 5 - 2. 手技動画の録画方法 1 録画接続 縫合手技を録画して、ノートパソコンに保存する方法 縫合手技を録画するには、以下のように、通常はテレビモニターの背面に接続されている、 ドライボックスからのカメラ出力を分岐させて、USB接続に変換して付属のノートパソコンに 接続します。USBILING ンタビング (ASTA) USBポートに接続 「必要機器②」 USB変換アダプター ノートパソコン(付属品) さんじょう きゅうしょう **的复**人人 「必要機器①」 映像1入力2分配器 标 ドライボックス<br>カメラ出力 ドライボックス カメラ出力 腹腔鏡 トレーニング機器

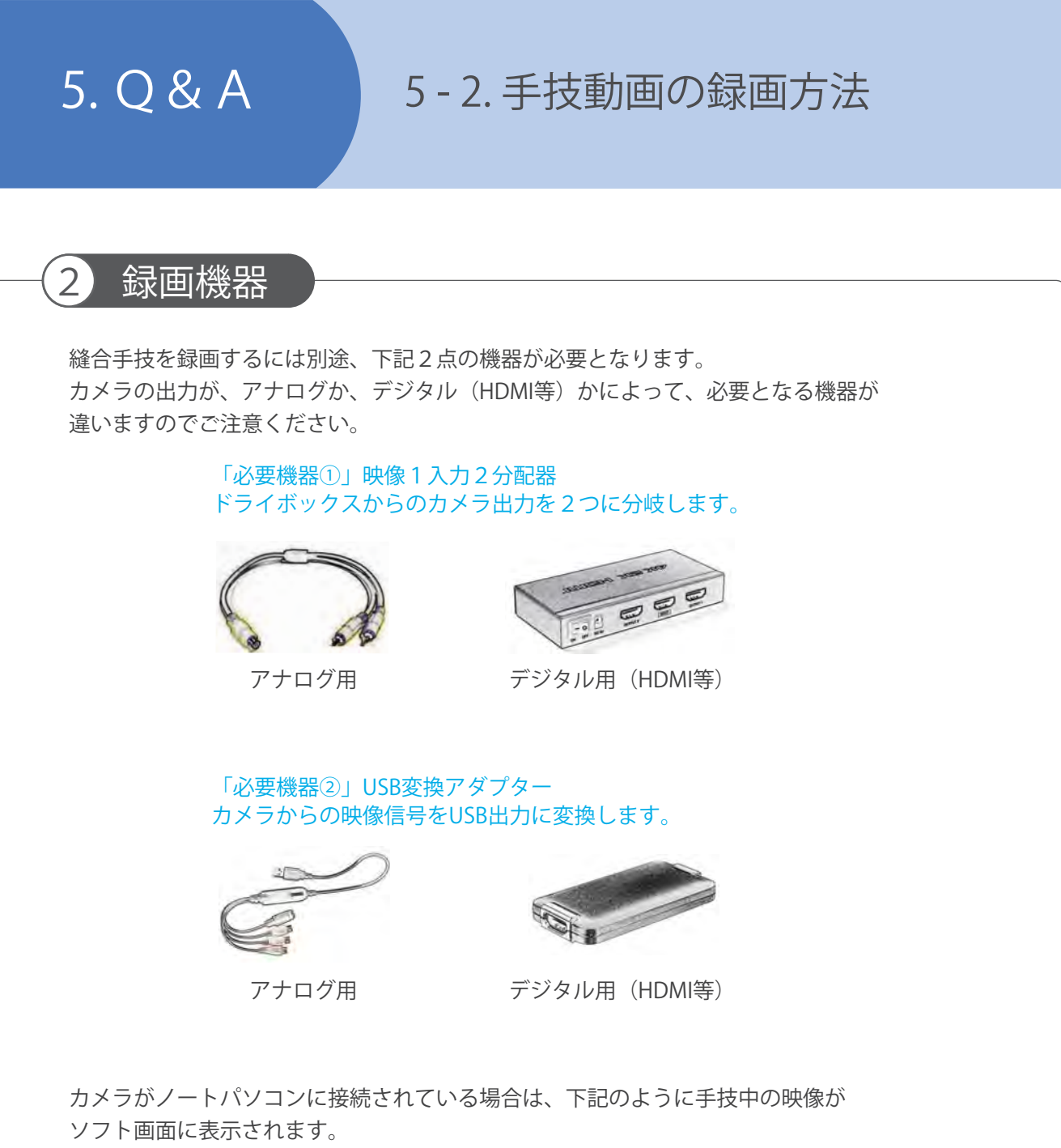

カメラが接続されていない場合は、何も表示されません。

注意

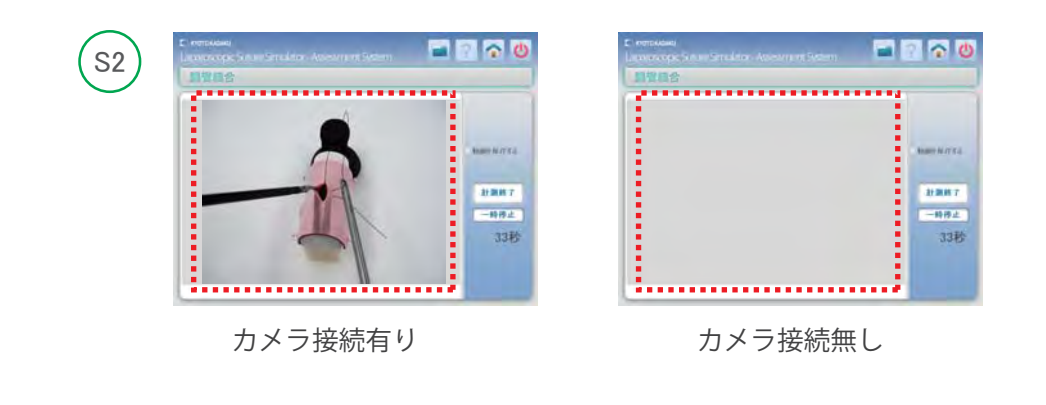

必要機器の購入に関して、また接続方法に関しまして、ご質問等がございましたら 京都科学までご連絡ください。

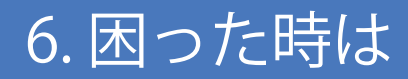

6. 困った時は 6 - 1. 評価画像に違う画像が表示される

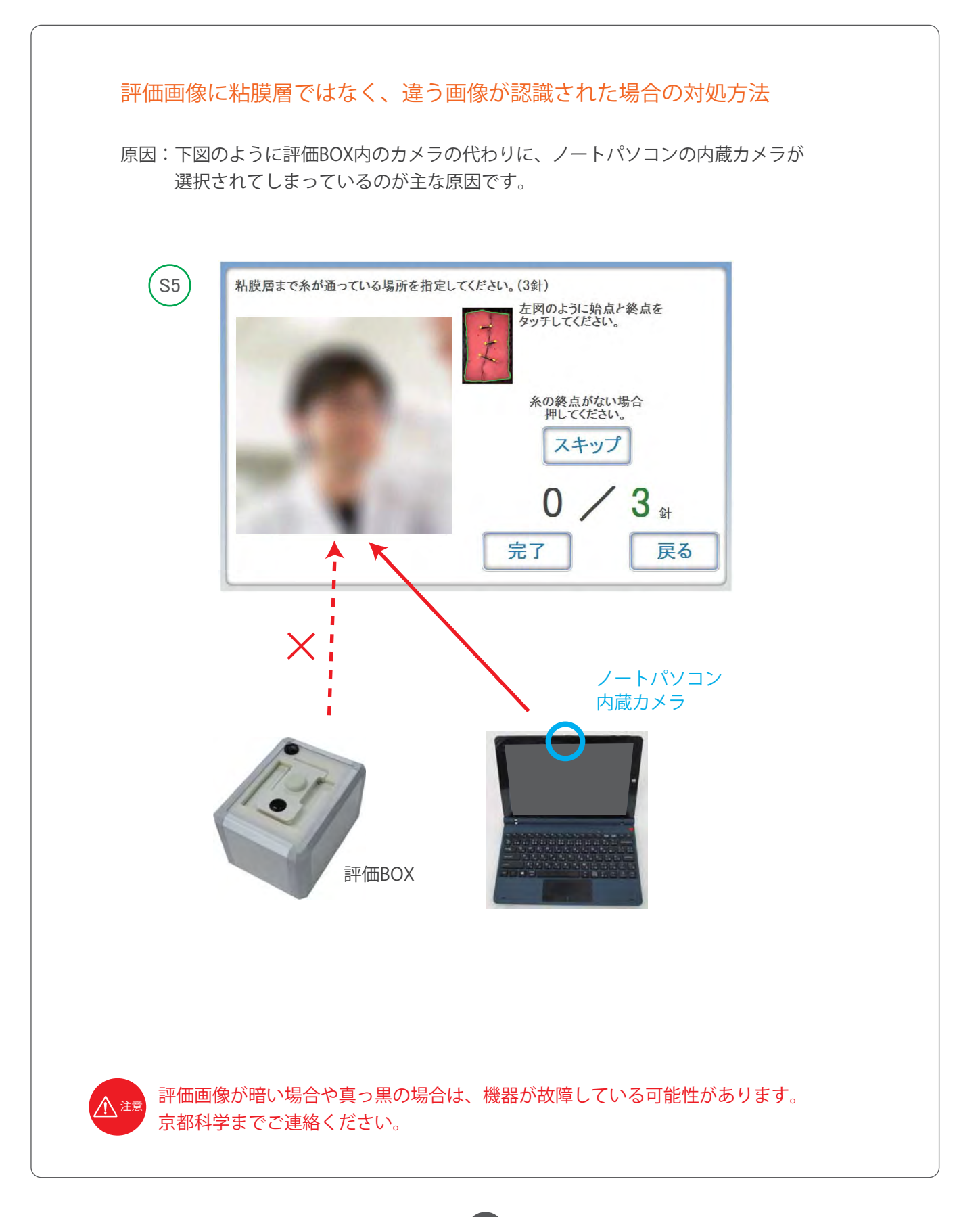

## 6. 困った時は 6 - 1. 評価画像に違う画像が表示される

カメラ選択変更方法

以下の手順で、選択されているカメラの変更を行ってください。

- 1. 起動しているソフトを全て終了させます。
- 2. キーボードの「■ 」キーを押しながら「X」キーを押してください。

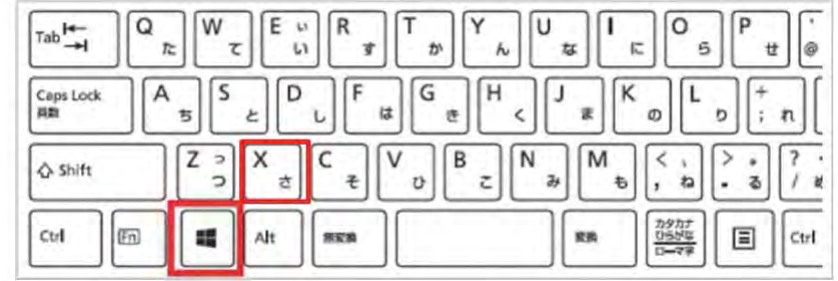

3.ディスクトップに下図のメニューが表示されますので、「デバイスマネージャー」 を選択してください。

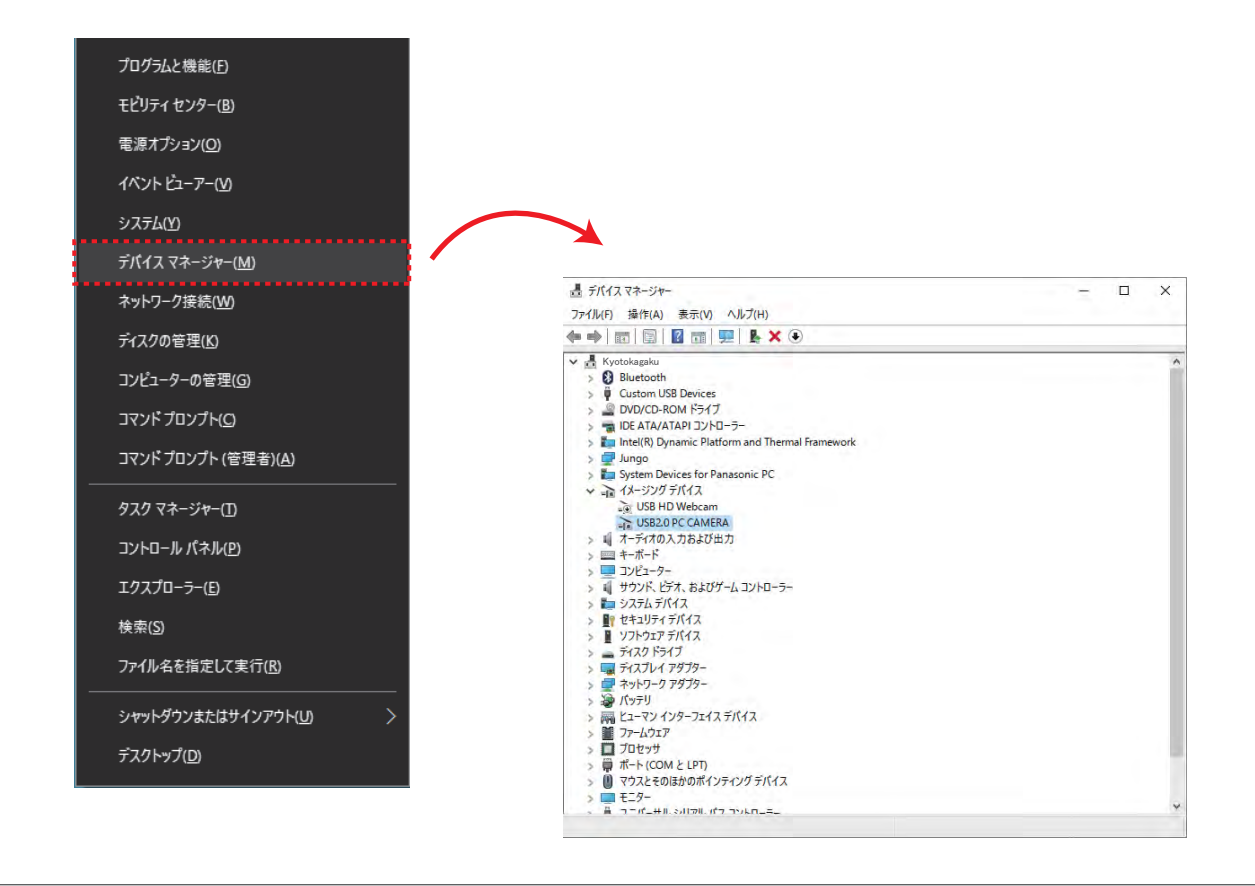

## 6. 困った時は

6 - 1. 評価画像に違う画像が表示される

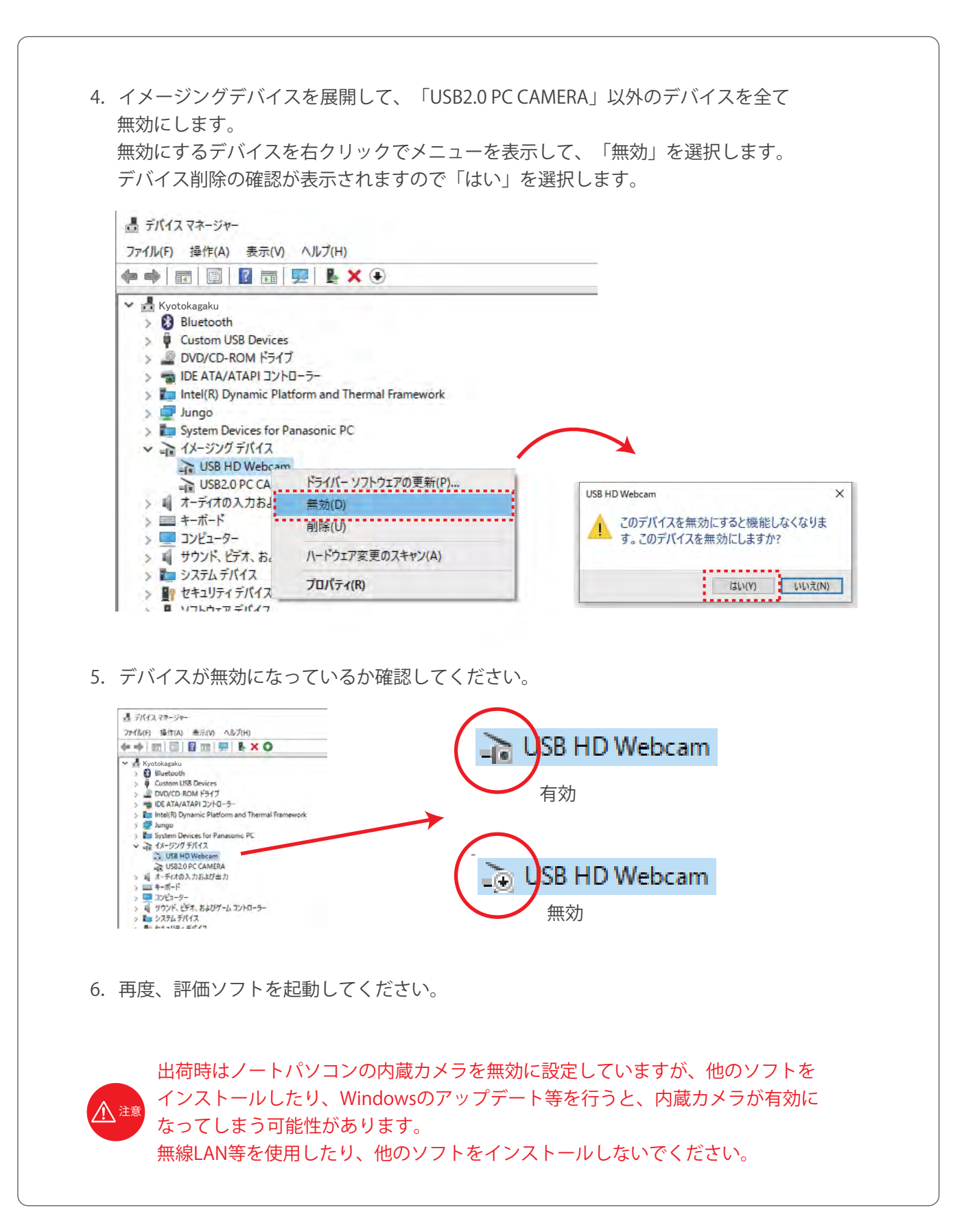

## 6. 困った時は

6-2 リーク圧が 0 kPa ばかり出る 6-3 リーク圧テスト時モーター音がしない 6-4 リーク圧テストの時間が長すぎる

### 以下の場合の対処方法

- ・リーク圧が 0 kPa ばかり出る
- ・リーク圧テスト時モーター音がしない
- ・リーク圧テストの時間が長すぎる

原因:評価BOXとノートパソコンとの通信が出来ていない。

以下の手順で、評価BOXとノートパソコンとの接続の確認を行ってください。

- 1. P.5 機器の接続を確認してください。
- 2. P.7 評価BOXのメイン電源が「ON」になっているか確認してください。
- 3. P.9 USB機器接続が「OK」表示になっていることを確認してください。
- 4.デバイスマネージャーを起動させて、評価BOXが認識されているか確認してください。

(デバイスマネージャーの起動方法は P. 37 を参照ください。) デバイスマネージャーの「Custom USB Device」を展開して、「WinUSB Device」 があるか確認してください。

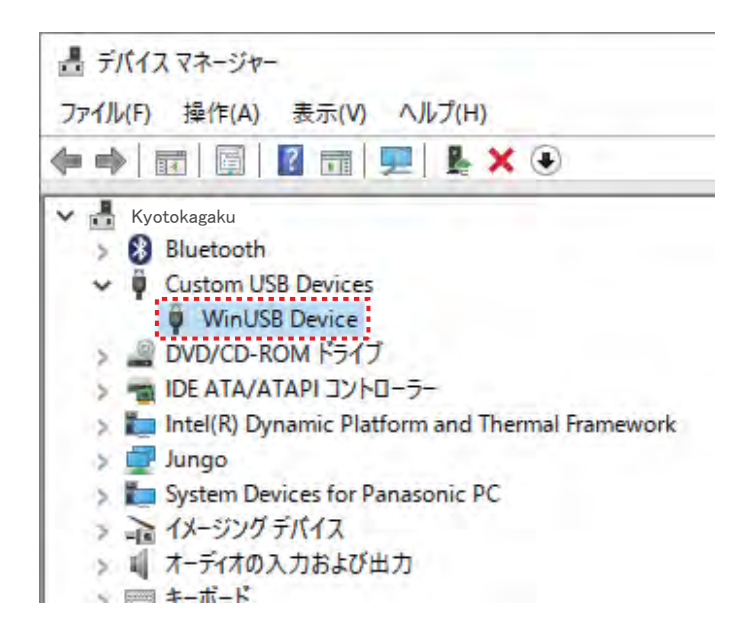

5.「WinUSB Device」がない場合、デバイスの再インストールが必要となります。 また 1 ~ 3 の方法で改善されない場合は、機器が故障している可能性があります。 京都科学までご連絡ください。

6. 困った時は → 6-5 ソフト起動時にエラー画面がでる

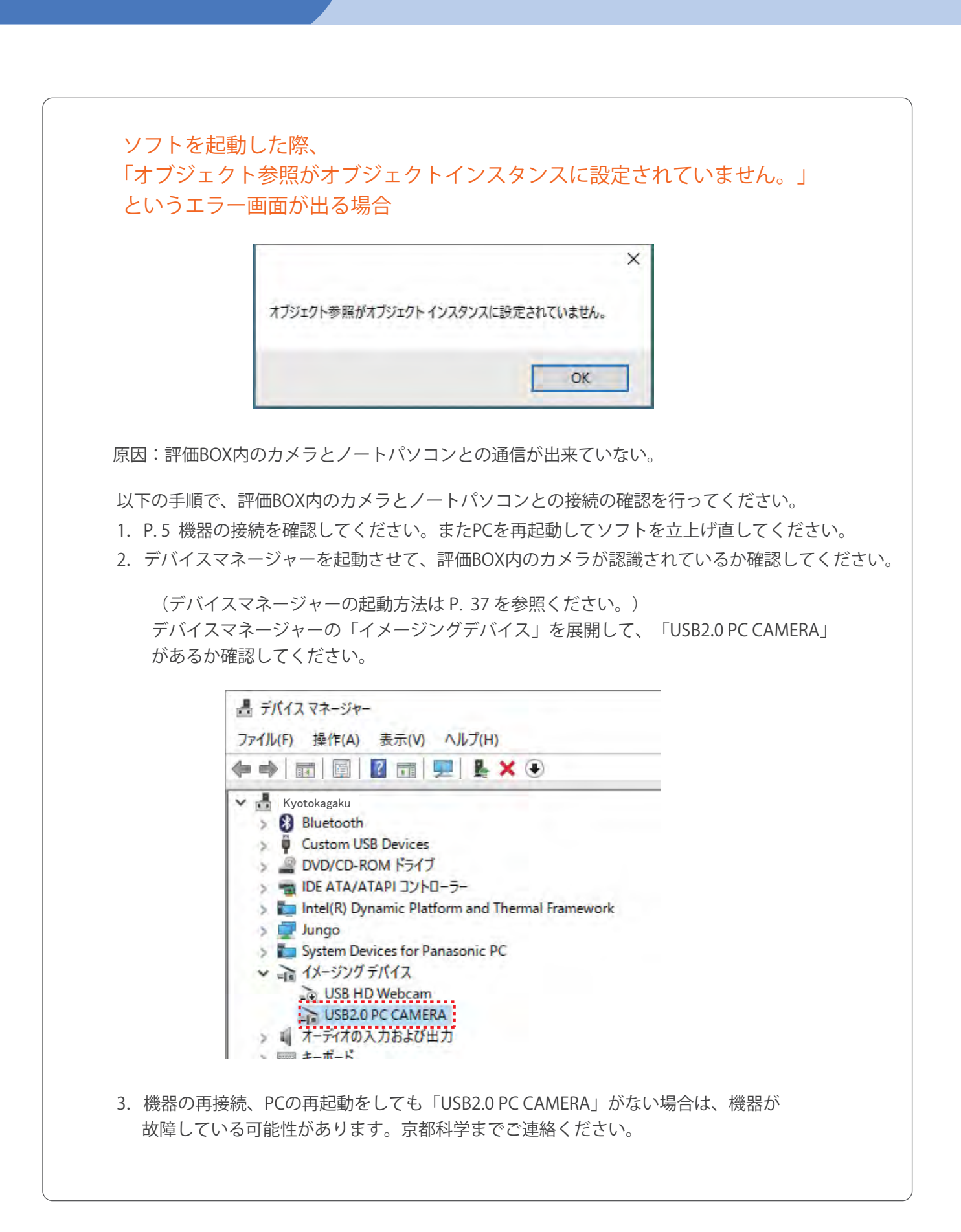

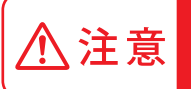

モデル表面に印刷物などが直接触れないようにしてください。 樹脂表面にインクが吸収されて消えなくなります。

・ご不明な点は、お買い上げの販売店、もしくは下記(株)京都科学まで御連絡ください。 2020.01

e-mail rw-kyoto@kyotokagaku.co.jp URL http://www.kyotokagaku.com

■本社・工場 〒612-8388 京都市伏見区北寝小屋町15番地 TEL: 075-605-2510 (直通) FAX:075-605-2519

## 京都科学

■ 東京支店 〒113-0033 東京都文京区本郷三丁目26番6号 NREG本郷三丁目ビル2階 TEL:03-3817-8071(直通) FAX:03-3817-8075